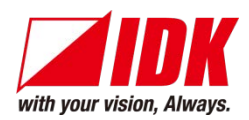

# **HDMI Distribution Amplifier (with Audio D/A converter)**

# VAC-1000HD

User's Guide Ver.1.0.0

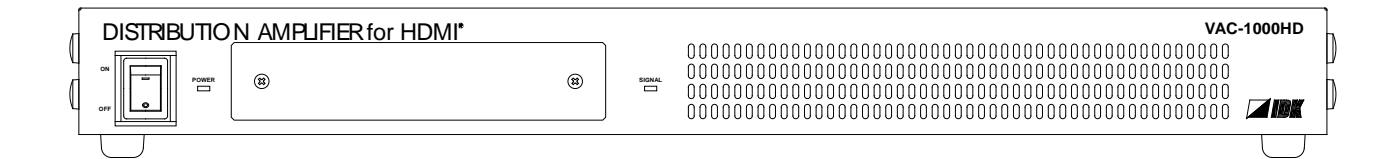

- Thank you for choosing this IDK product.
- To ensure the best performance of this product, please read this User's Guide fully and carefully before using it and keep this manual beside this product.

### **IDK Corporation**

# **Trademarks**

- The terms HDMI and HDMI High-Definition Multimedia Interface, and the HDMI Logo are trademarks or registered trademarks of HDMI Licensing, LLC in the United States and other countries.
- All other company and product names mentioned in this manual are either registered trademarks or trademarks of their respective owners. In this manual, the "®" or "™" marks may not be specified.

# **Before reading this manual**

- All rights reserved.
- Some of the contents in this User's Guide such as appearance diagrams, menu operations, communication commands, and so on may differ depending on the version.
- This User's Guide is subject to change without notice. You can download the latest version from IDK's website at: <http://www.idk.co.jp/en/index.html>

#### **FCC STATEMENT**

This equipment has been tested and found to comply with the limits for a Class A digital device, pursuant to part 15 of the FCC Rules. These limits are designed to provide reasonable protection against harmful interference when the equipment is operated in a commercial environment. This equipment generates, uses, and can radiate radio frequency energy and, if not installed and used in accordance with the instruction manual, may cause harmful interference to radio communications. Operation of this equipment in a residential area is likely to cause harmful interference and the user will be required to correct that interference at their own expense.

#### **CE MARKING**

This equipment complies with the essential requirements of the relevant European health, safety and environmental protection legislation.

#### **WEEE MARKING**

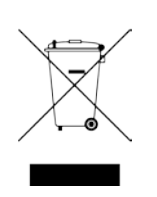

 Waste Electrical and Electronic Equipment (WEEE), Directive 2002/96/EC (This directive is only valid in the EU.) This equipment complies with the WEEE Directive (2002/96/EC) marking requirement. The left marking indicates that you must not discard this electrical/electronic equipment in domestic household waste.

# **Safety instructions**

Read and understand all safety and operating instructions before using this product. Follow all instructions and cautions as detailed in this document.

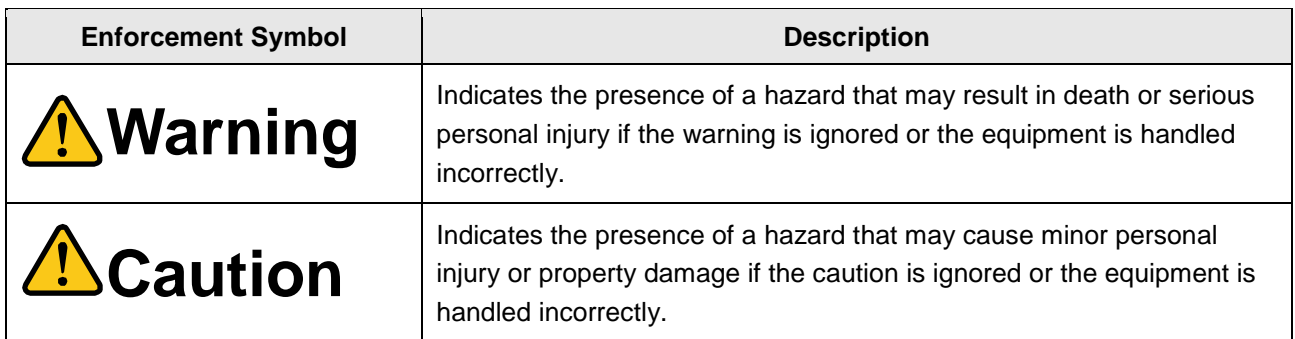

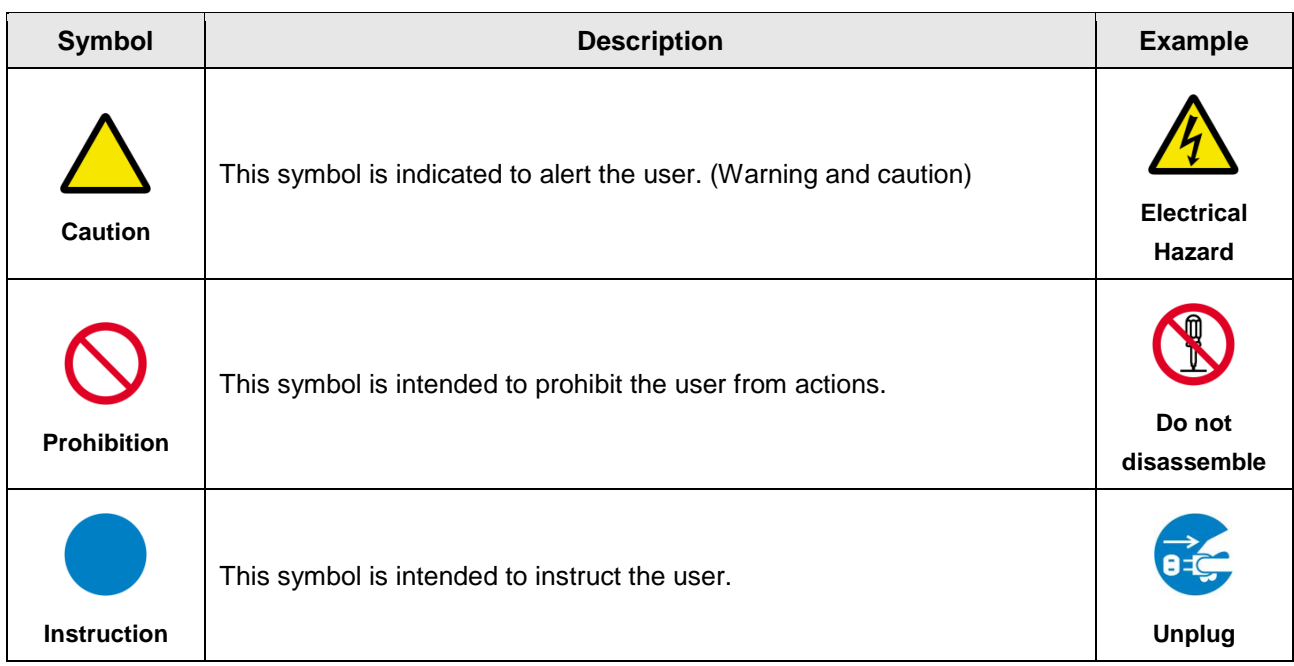

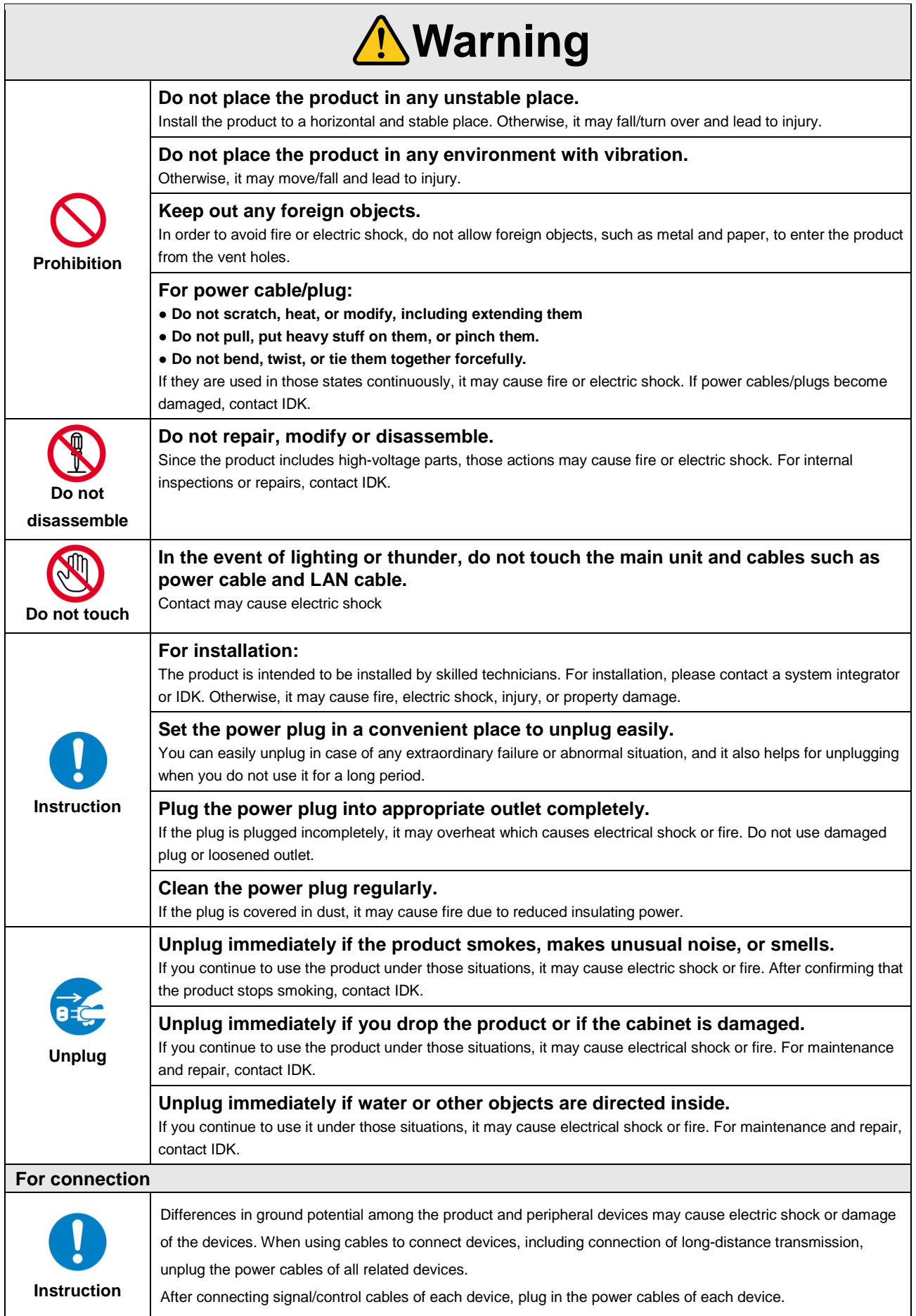

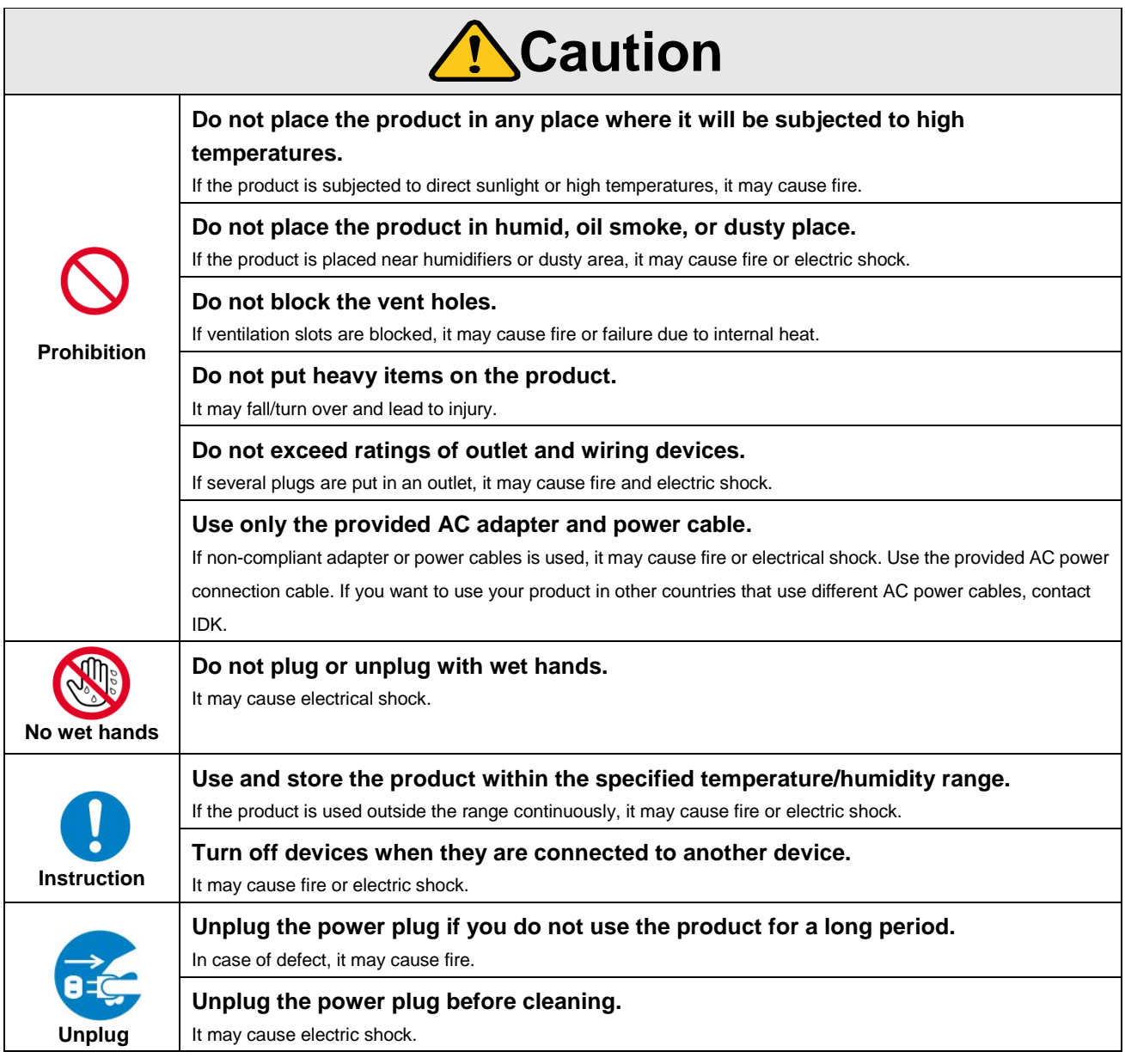

#### **For installation**

#### **For rack mount devices:**

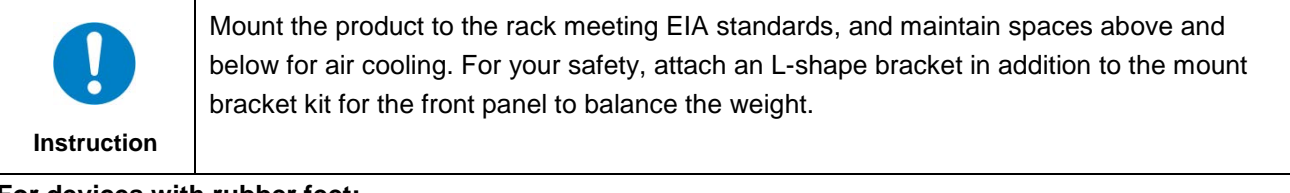

**For devices with rubber feet:**

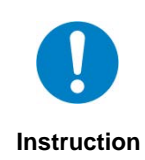

Never insert only the screws into the holes after removing the rubber feet. It may lead to damage when the screws contact electrical circuit or parts inside of the product. To put the rubber feet back on, use only provided rubber feet and screws.

#### **Altitude:**

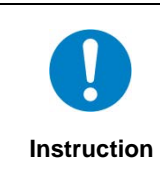

Do not place the product at elevations of 2,000 meters (6562 feet) or higher above sea level. Failure to do so may shorten the life of the internal parts and result in malfunctions.

# **Table of Contents**

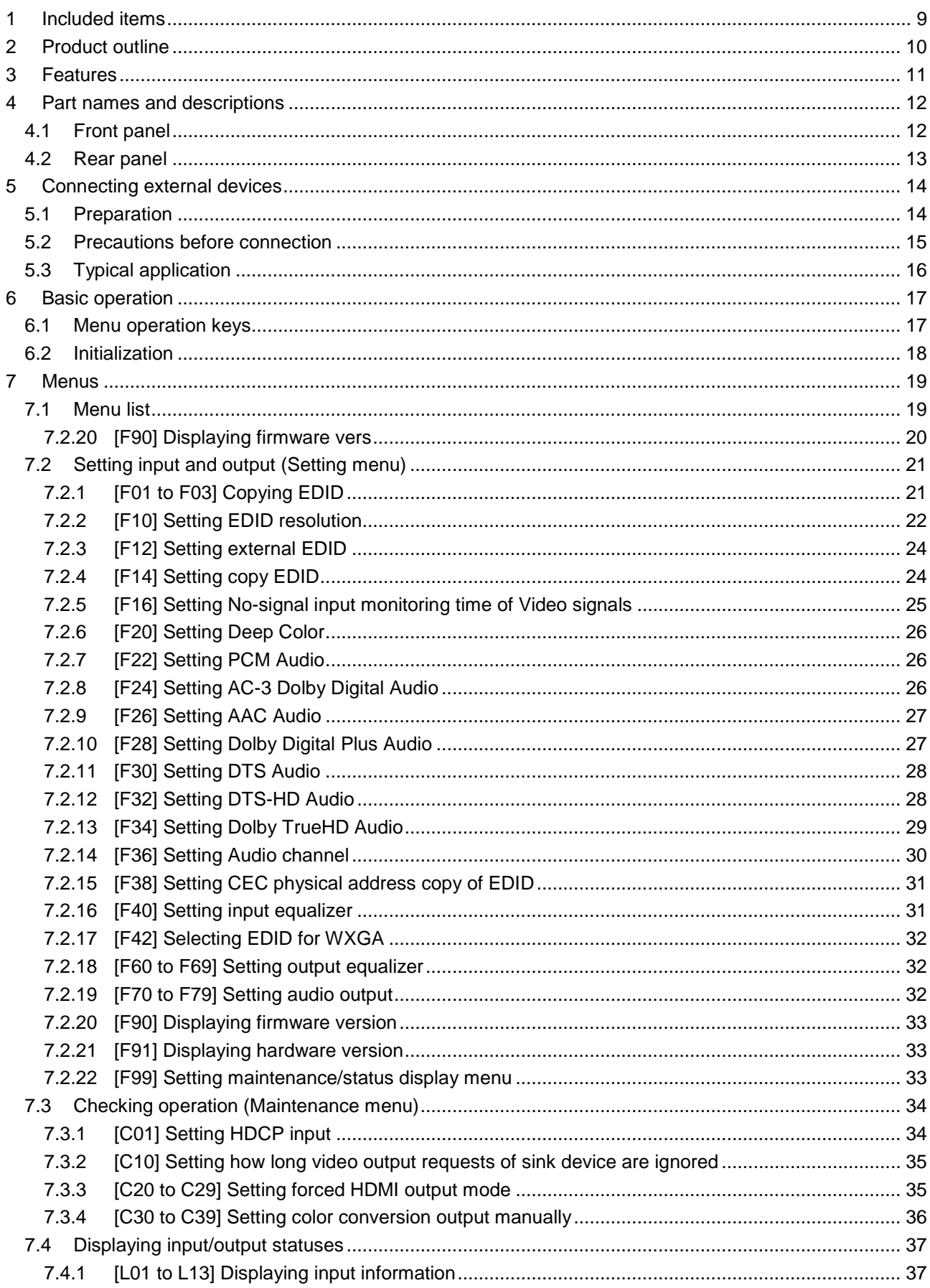

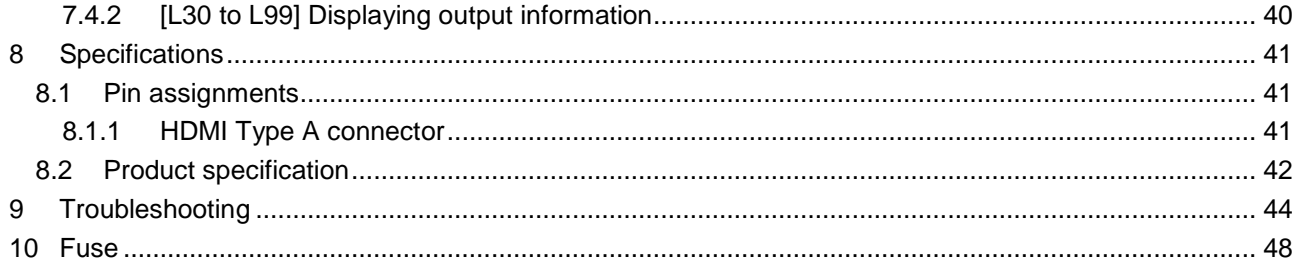

# <span id="page-8-0"></span>**1 Included items**

Make sure all items below are included in the package. If any items are missing or damaged, please contact us.

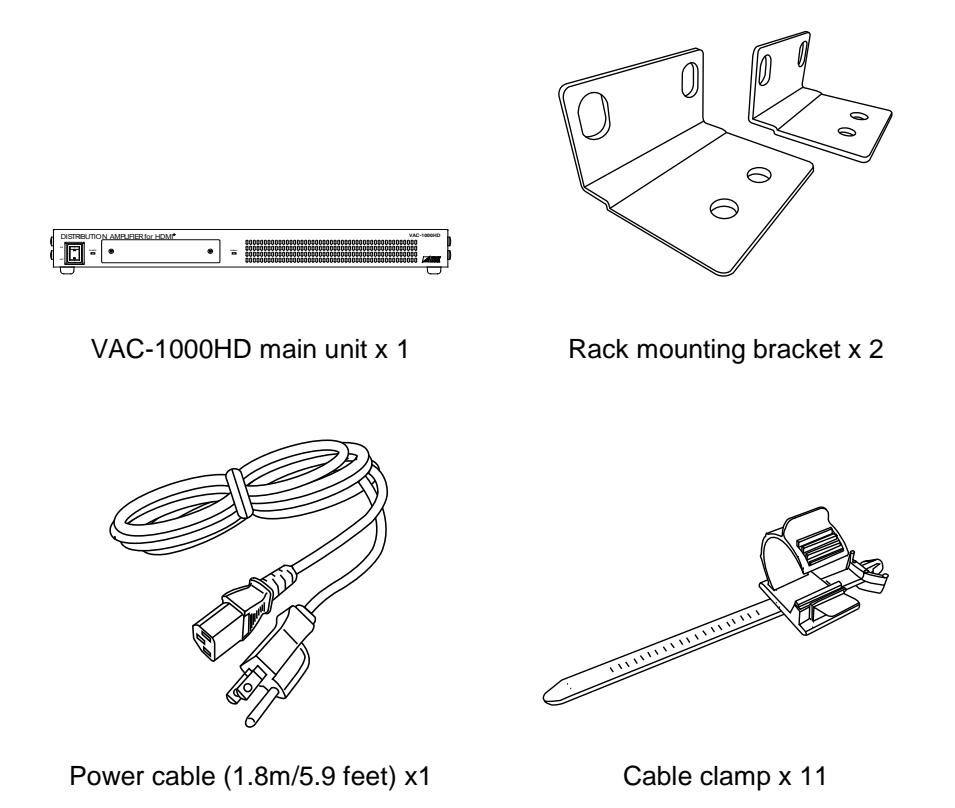

**[Fig. 1.1] Included items**

You can download the latest version of the User's Guide from IDK's website at: <http://www.idk.co.jp/en/index.html>

# <span id="page-9-0"></span>**2 Product outline**

The VAC-1000HD is an HDMI distribution amplifier for distributing digital video and audio signals to 10 outputs.

Since signals can be distributed to multiple devices that have the HDMI input connector, the VAC can be used for multiple systems of HD images, production lines, and others. An L/R stereo audio output is provided, and only the embedded digital audio input is converted into an analog stereo signal for the stereo analog audio outputs.

The HDMI input has an automatic compensation circuit while the HDMI output has a manual one, and they are able to minimize signal degradation caused by cable extension.

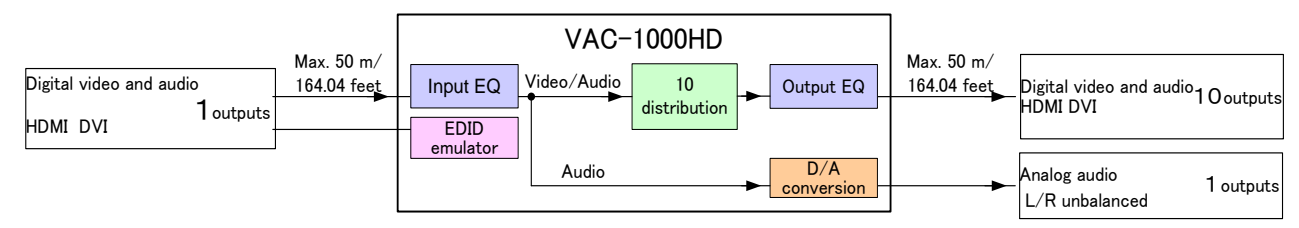

**[Fig. 2.1] Video and audio signals I/O diagram**

# <span id="page-10-0"></span>**3 Features**

Video and audio signals input from the source device can be distributed to multiple sink devices. Audio can be output as digital or analog signals.

- Video
	- Max. resolution: QWXGA (RB)<sup>\*1</sup>, 1080p
	- Digital cable compensation circuit Input and Output: Max.10 m/32.8 feet to 50 m/164.04 feet
	- $\bullet$  Anti-snow<sup>\*2</sup>
- Audio
	- Analog audio conversion output
- Others
	- EDID emulation (with copy)
	- DDC buffering
	- HDCP
	- Displaying statues of Input/Output signals
	- Connection reset\*3
- \* <sup>1</sup> Only Reduced Blanking is supported.
- $^{\ast2}$  The anti-snow feature automatically fixes snow noise that is a specific symptom of HDCP-compliant signals and mainly occurs at start-up. This feature does not work when snow noise has already occurred during startup or when it occurs due to a bad condition of the transmission line.
- $^{\ast3}$  For digital systems, some problems, such as an HDCP authentication error, can often be recovered by physically disconnecting and reconnecting the digital cables. However, the Connection Reset feature will fix these problems automatically without the need to physically remove and insert the cables. It creates the same condition as if the cable were physically disconnected and reconnected. This feature only works for the VAC's output. If other devices are connected between the VAC's output and display device, this feature may be invalid.

# <span id="page-11-0"></span>**4 Part names and descriptions**

# <span id="page-11-1"></span>**4.1 Front panel**

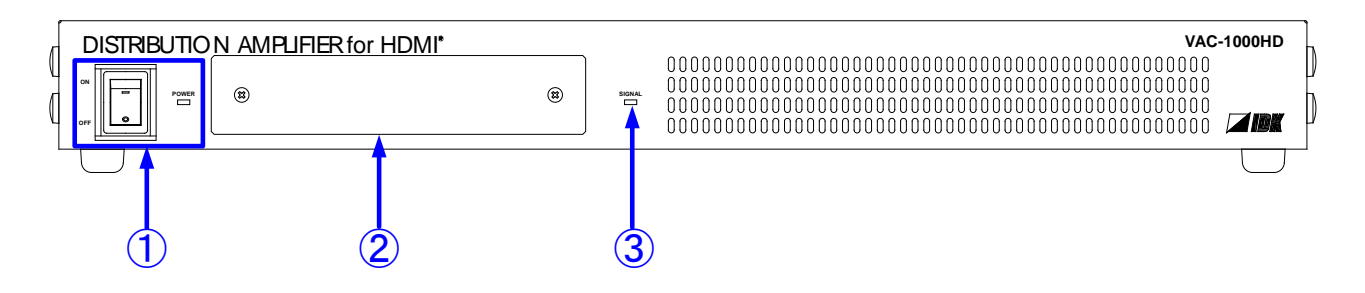

#### **[Fig. 4.1] Panel drawing**

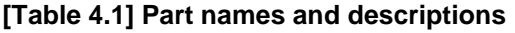

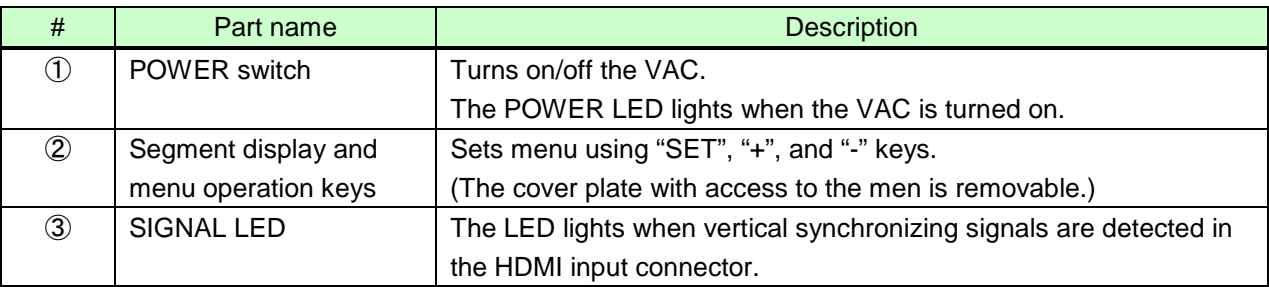

# <span id="page-12-0"></span>**4.2 Rear panel**

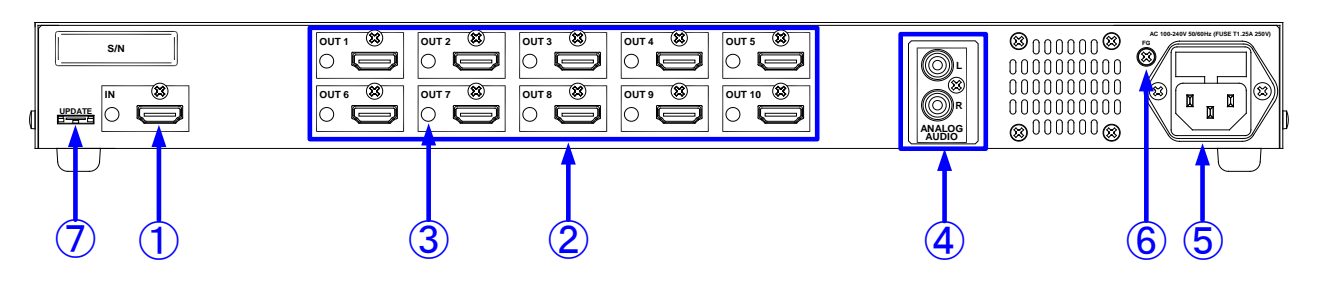

**[Fig. 4.2] Panel drawing**

#### **[Table 4.2] Part names and descriptions**

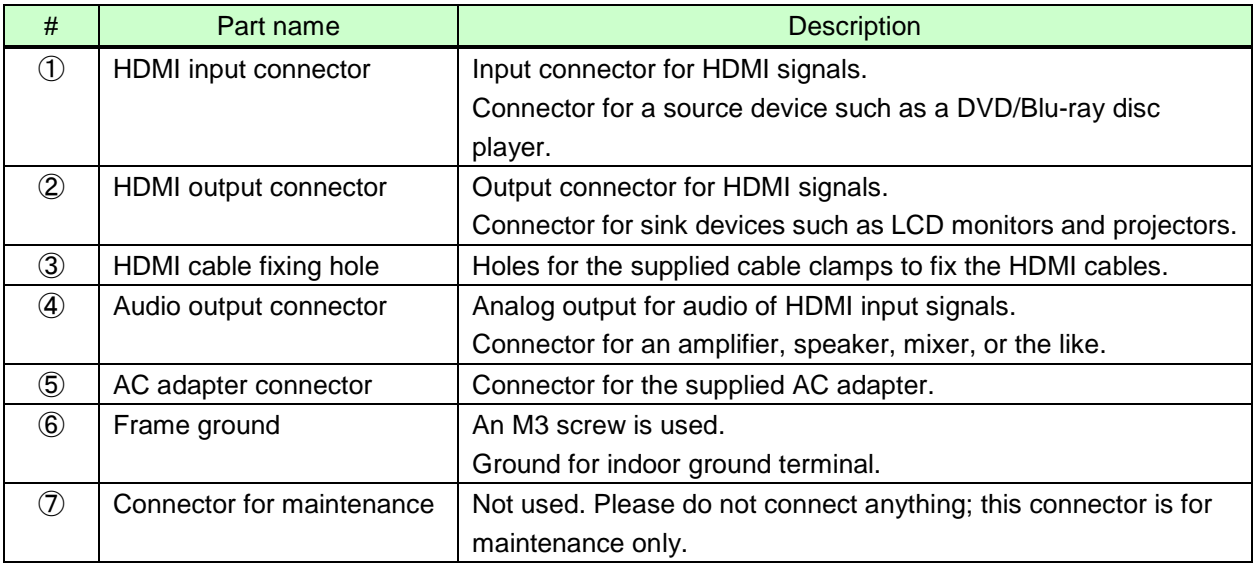

# <span id="page-13-0"></span>**5 Connecting external devices**

# <span id="page-13-1"></span>**5.1 Preparation**

Prepare the following cables before connecting external devices such as source and sink devices.

- HDMI cable (Type A (19-pin) plug, male)
- Stereo cable (RCA pin plug)

#### ■ **HDMI cable**

#### **[Conversion cable]**

For DVI connector, please use one of the following cables.

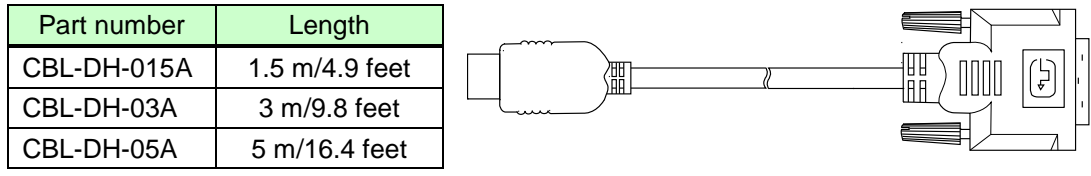

**[Fig. 5.1] Conversion cable (HDMI-DVI conversion)**

#### **[Long cable]**

If you use 5 m/16.4 feet or longer cable for input/output cable, please use one of the following cables.

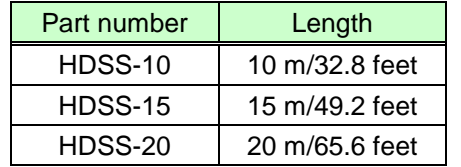

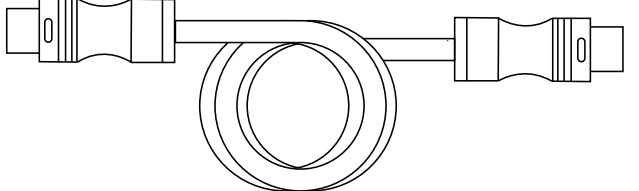

**[Fig. 5.2] HDMI long cable (Flexible model)**

The following cables are also available.

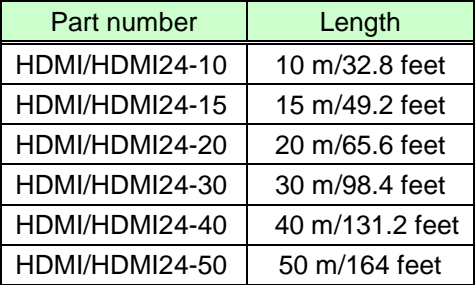

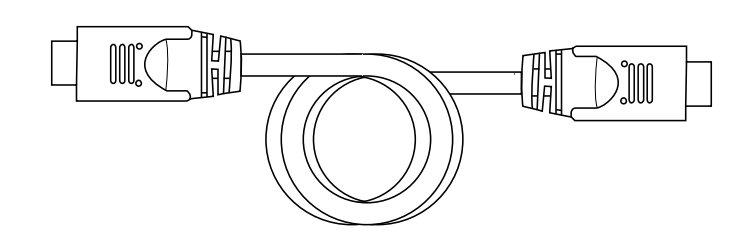

**[Fig. 5.3] HDMI long cable (Standard model)**

# <span id="page-14-0"></span>**5.2 Precautions before connection**

Follow the precautions below before connecting to external devices.

#### ■ **Installation**

- Do not block vent holes. Keep enough space (3 cm/1.18 inches or more) around the product.
- Do not install the VAC in a closed space. If you have to install the product to an EIA rack mount in closed space, add a ventilation to keep the ambient temperature of 40 degrees C/104 degrees F or less. If inadequately vented, the life of parts may be shortened and operations may be affected.
- **Cabling** 
	- Read the manuals of external devices carefully.
	- Turn off the transmitter/receiver before connection.
	- Insert the cable into the connector firmly and do not give the connector stress.
	- Secure the HDMI cable using a cable clamp to prevent it from falling out of the device.

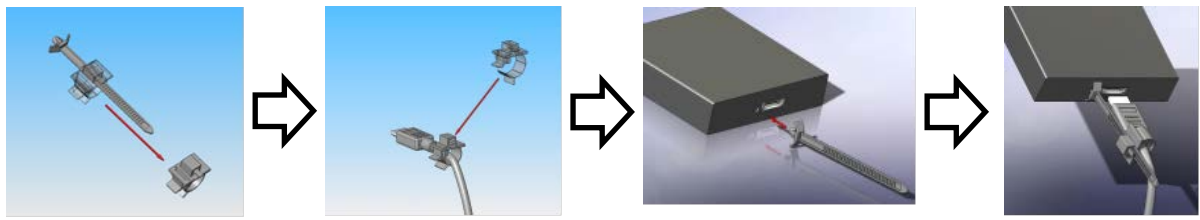

**[Fig. 5.4] Attaching cable clamp**

HDMI cables and connectors do not have a lock mechanism. Use the supplied cable clamp to apply the HDMI cable to the VAC.

# <span id="page-15-0"></span>**5.3 Typical application**

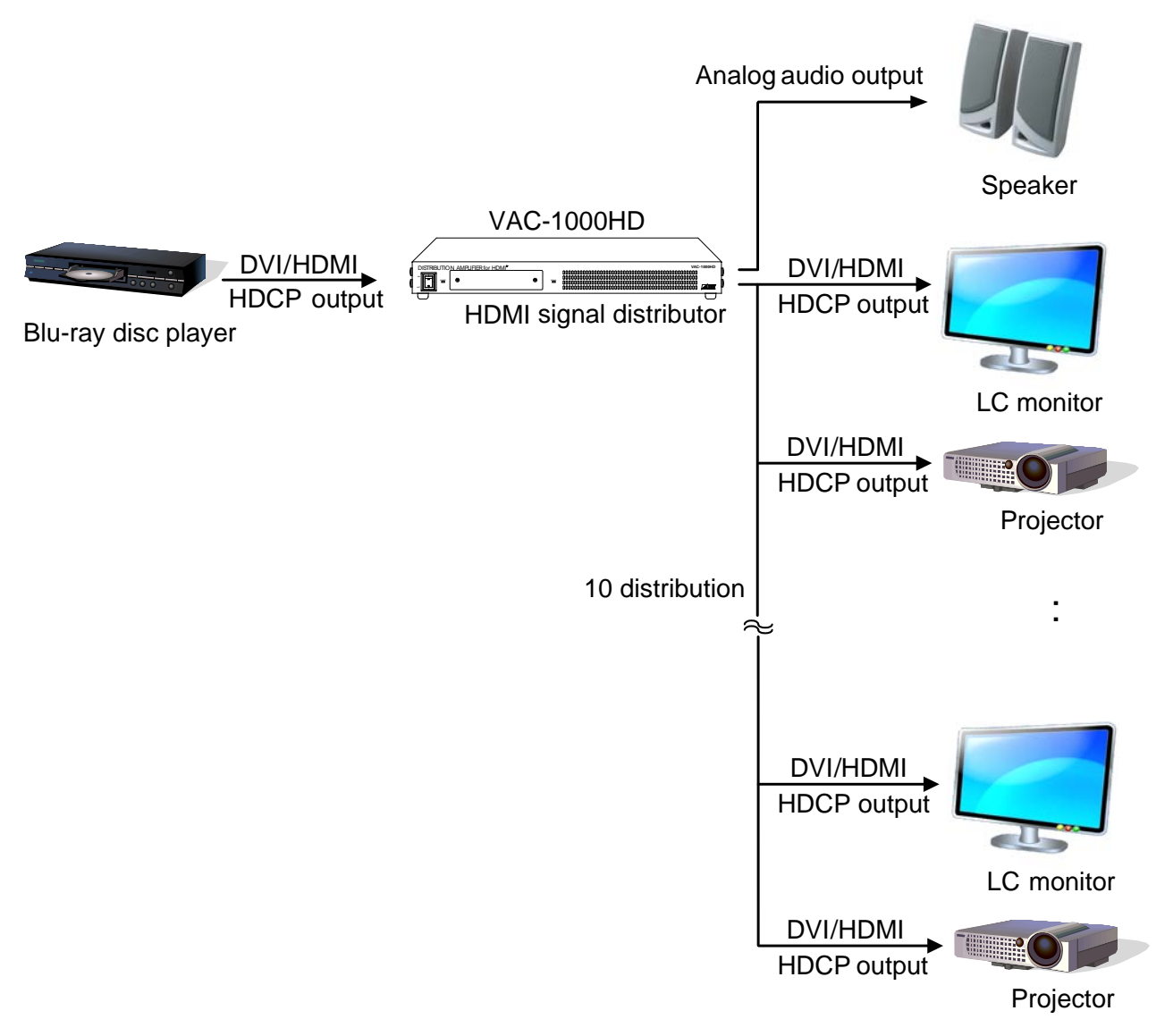

**[Fig. 5.5] Source and sink devices are connected**

# <span id="page-16-0"></span>**6 Basic operation**

# <span id="page-16-1"></span>**6.1 Menu operation keys**

#### **Input and output settings:**

1. Remove the front panel cover, and then you can see menu operation keys.

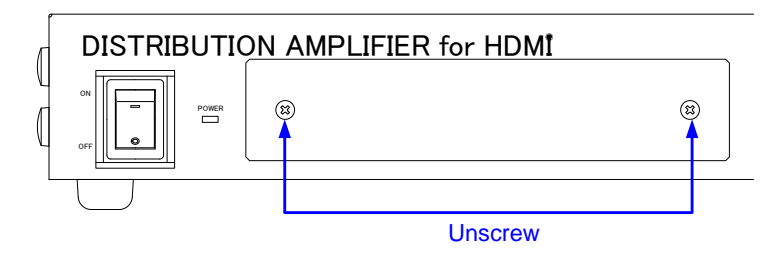

**[Fig. 6.1] Removing cover**

2. Select the menu number first and then select the setting number. If you do not operate for 60 seconds in each step, the light of the segment display will be turned off.

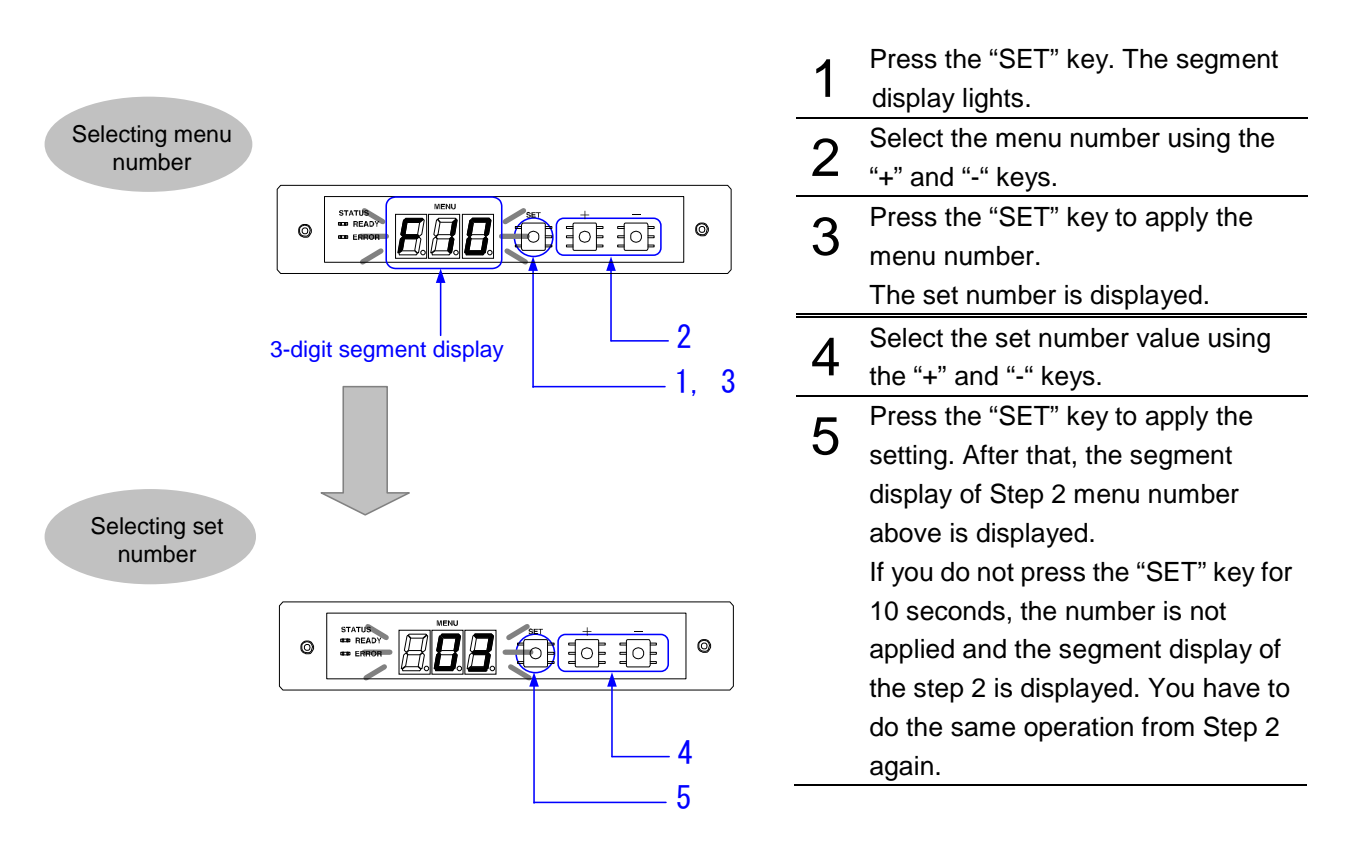

#### Setting procedure

**[Fig. 6.2] Setting procedure for input and output**

# <span id="page-17-0"></span>**6.2 Initialization**

Turn on the VAC while holding the "SET" key in order to change all settings back to the factory default (initialization).

*Note:* Once settings are initialized, they cannot be restored to the previous settings.

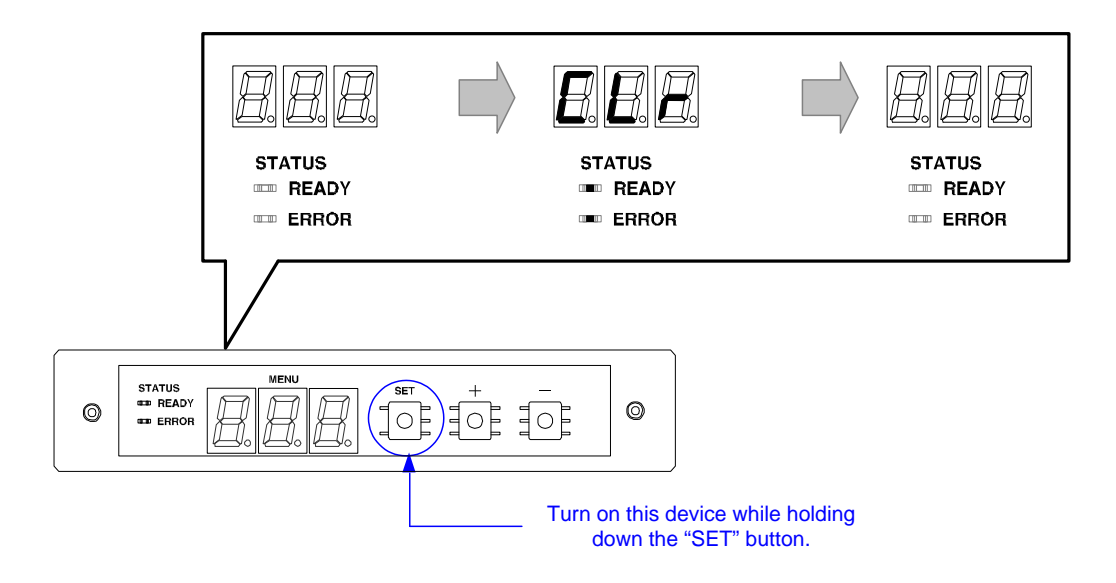

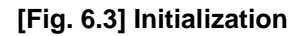

# <span id="page-18-0"></span>**7 Menus**

- Setup menus: setting input and output in normal use
- Maintenance menus: checking operation
- Status display menus: displaying statuses of input and output

*Note:* Normally, the maintenance menu and status display menu are not displayed as a default. To display them, use the setting menu number [\[F99\].](#page-32-3)

# <span id="page-18-1"></span>**7.1 Menu list**

■ **Setup menus**

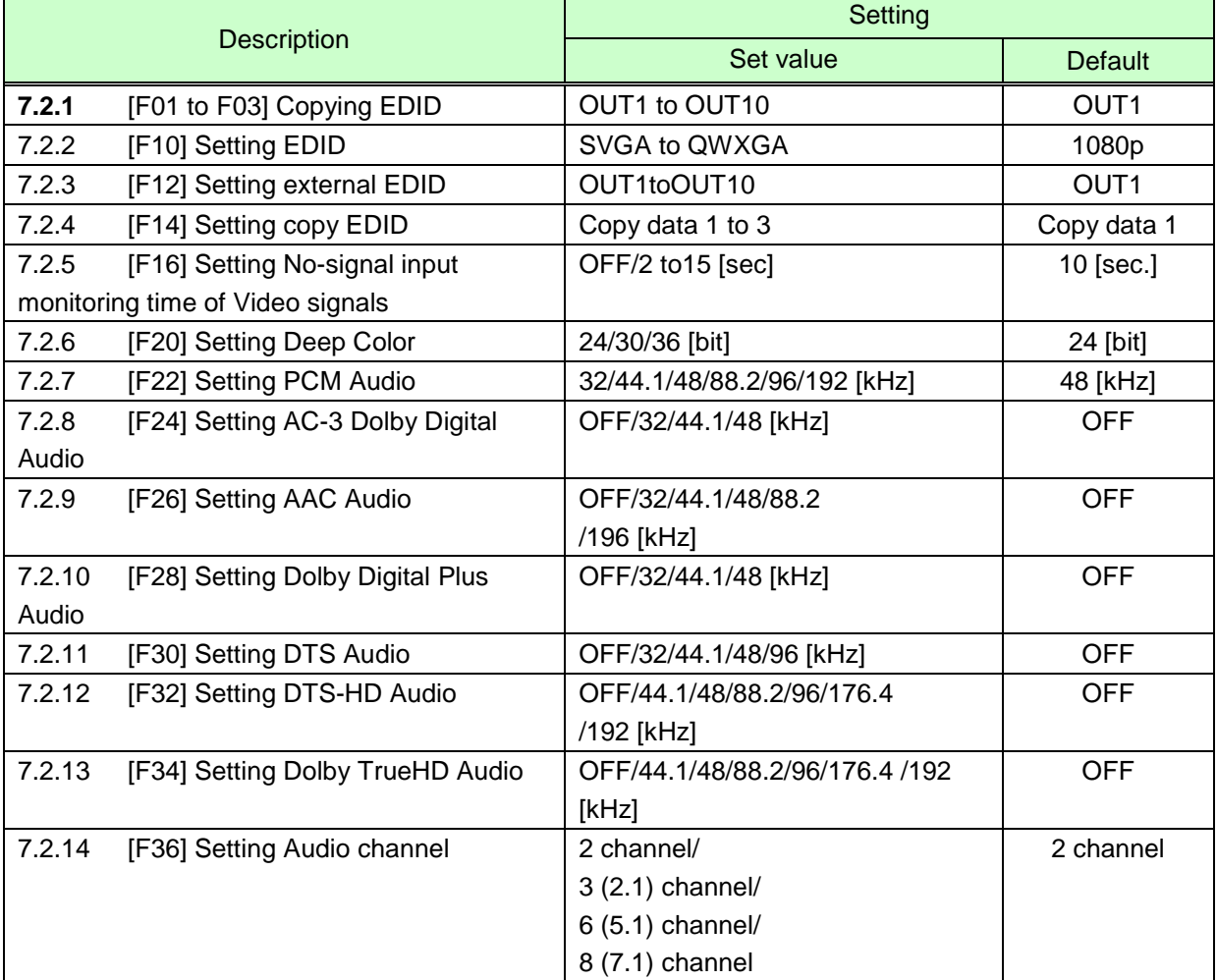

#### **[Table 7.1] Setup menus**

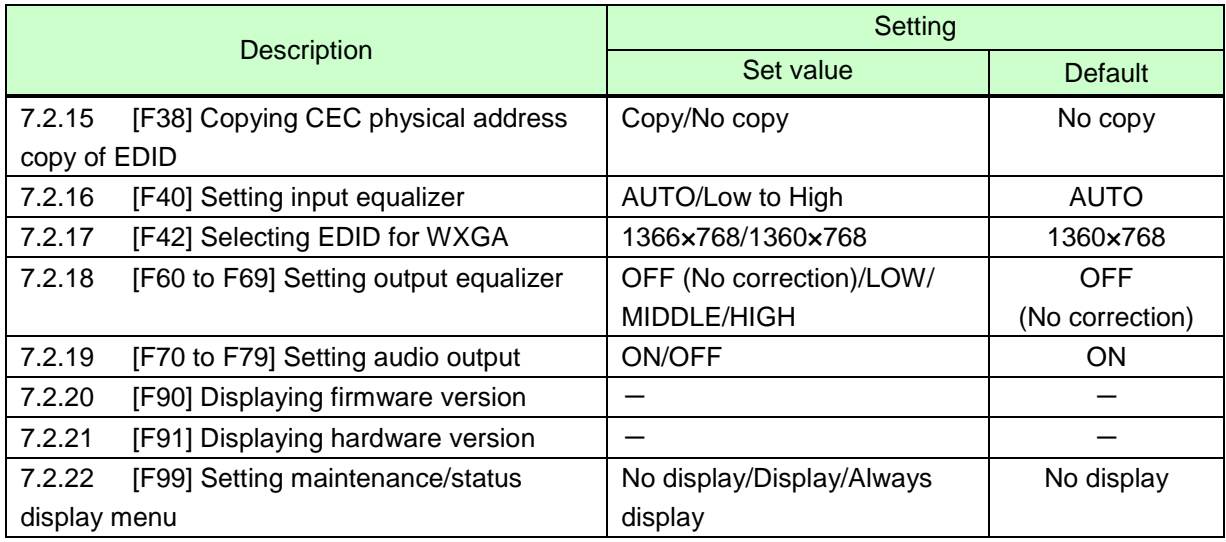

#### <span id="page-19-0"></span>■ **Maintenance menus**

### **[Table 7.2] Maintenance menus**

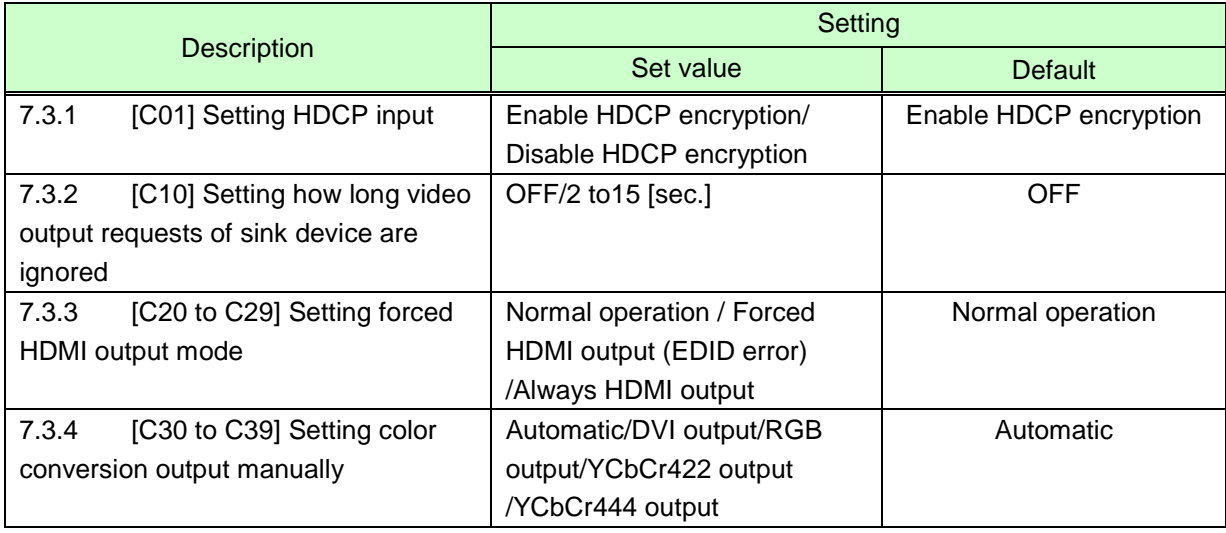

### ■ **Status display menus**

### **[Table 7.3] Status display menus**

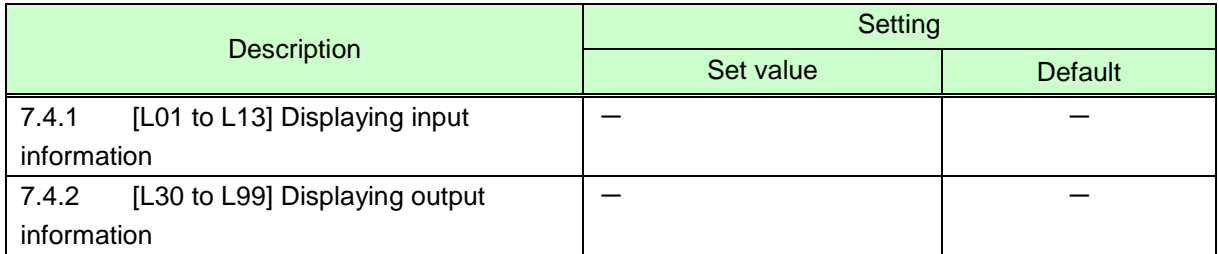

# <span id="page-20-0"></span>**7.2 Setting input and output (Setting menu)**

# <span id="page-20-1"></span>**7.2.1 [F01 to F03] Copying EDID**

*Note:* "[ ]" shows each menu number in this chapter.

EDID of sink devices can be read and saved, and three EDID can be registered in the VAC as same as internal EDID.

- (1) Select the sink device whose EDID will be copied and press the "SET" key to register it. Menu number: [F01 to F03]
- (2) Select the copy data you want to use. Menu number: [F14]
- (3) Select "02" for the EDID setting. Menu number: [F10]

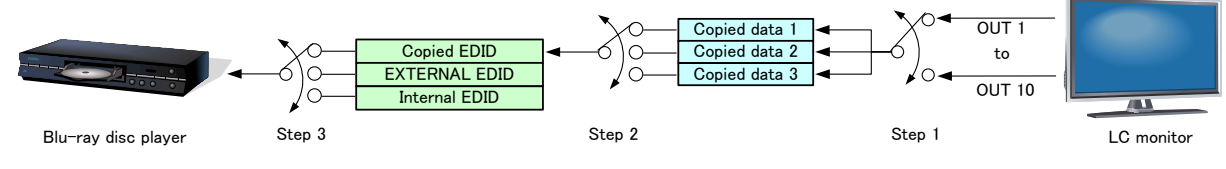

**[Fig. 7.1] Copying and saving EDID**

#### **Menu numbers**

F01 to F03: Copied data 1 to 3

#### **Setting values**

01 to 10 : OUT1 to OUT10 [Default: OUT1]

- *Note:* If cascade connection is employed, the source device will read the EDID of the source-device-side VAC-1000HD. In order to enable the source device to read the EDID of the sink device, follow the procedure below.
	- (1) Copy the EDID of the sink device into the sink-device-side VAC-1000HD and set it as "Copied EDID" or "EXTERNAL (External EDID)".
	- (2) Copy the EDID of the sink-device-side VAC-1000HD into the source-device-side VAC-1000HD and set it as "Copied EDID" or "EXTERNAL (External EDID)".

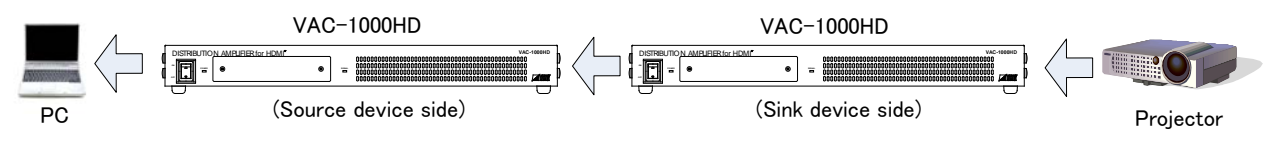

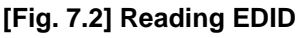

# <span id="page-21-0"></span>**7.2.2 [F10] Setting EDID resolution**

You can set the EDID to be sent to the source device:

In order to use a built-in EDID (setting numbers "03" to "22"), set the maximum resolution supported by the sink device using Set numbers "03" to "22".

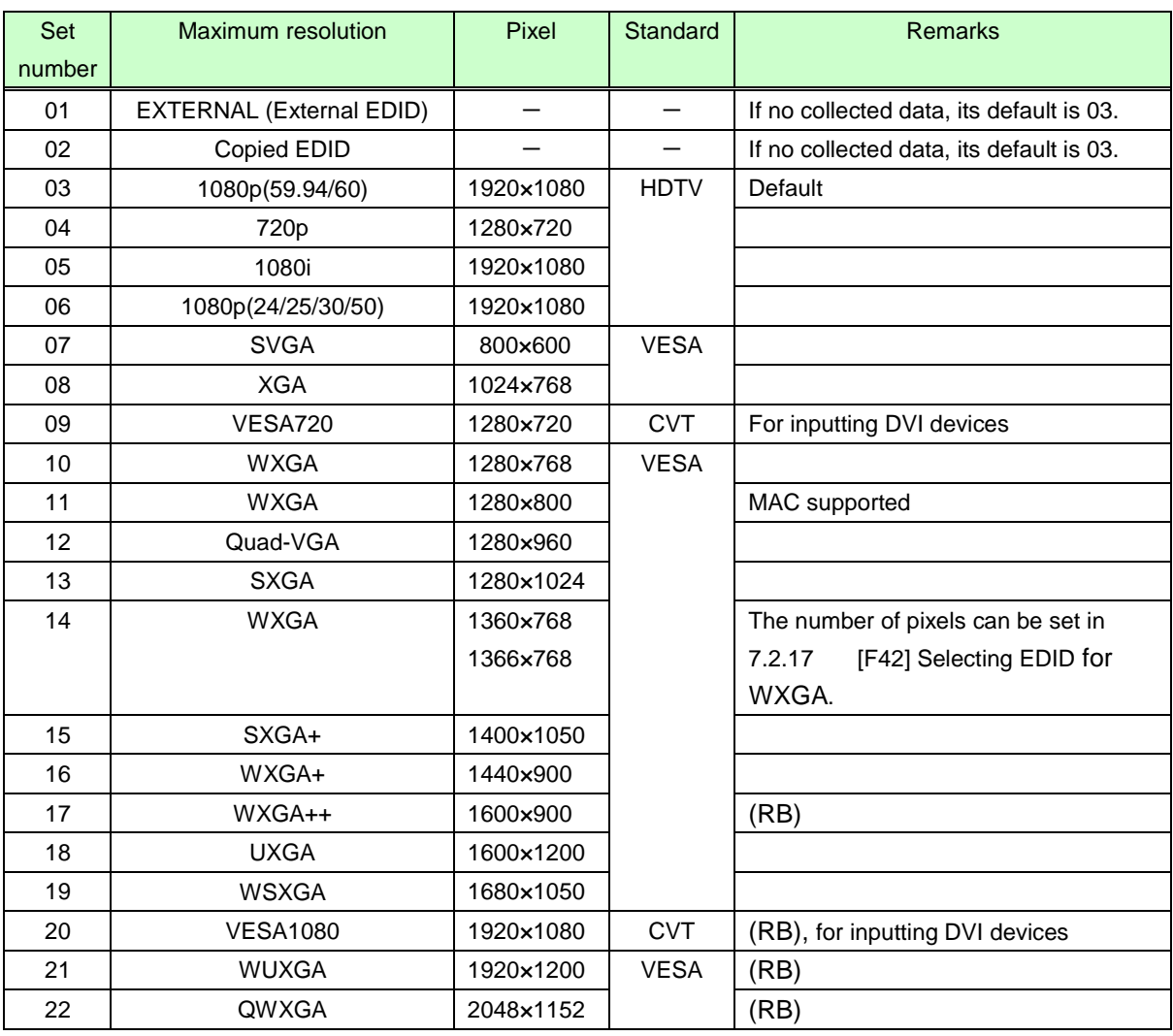

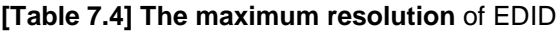

(RB): Reduced Blanking

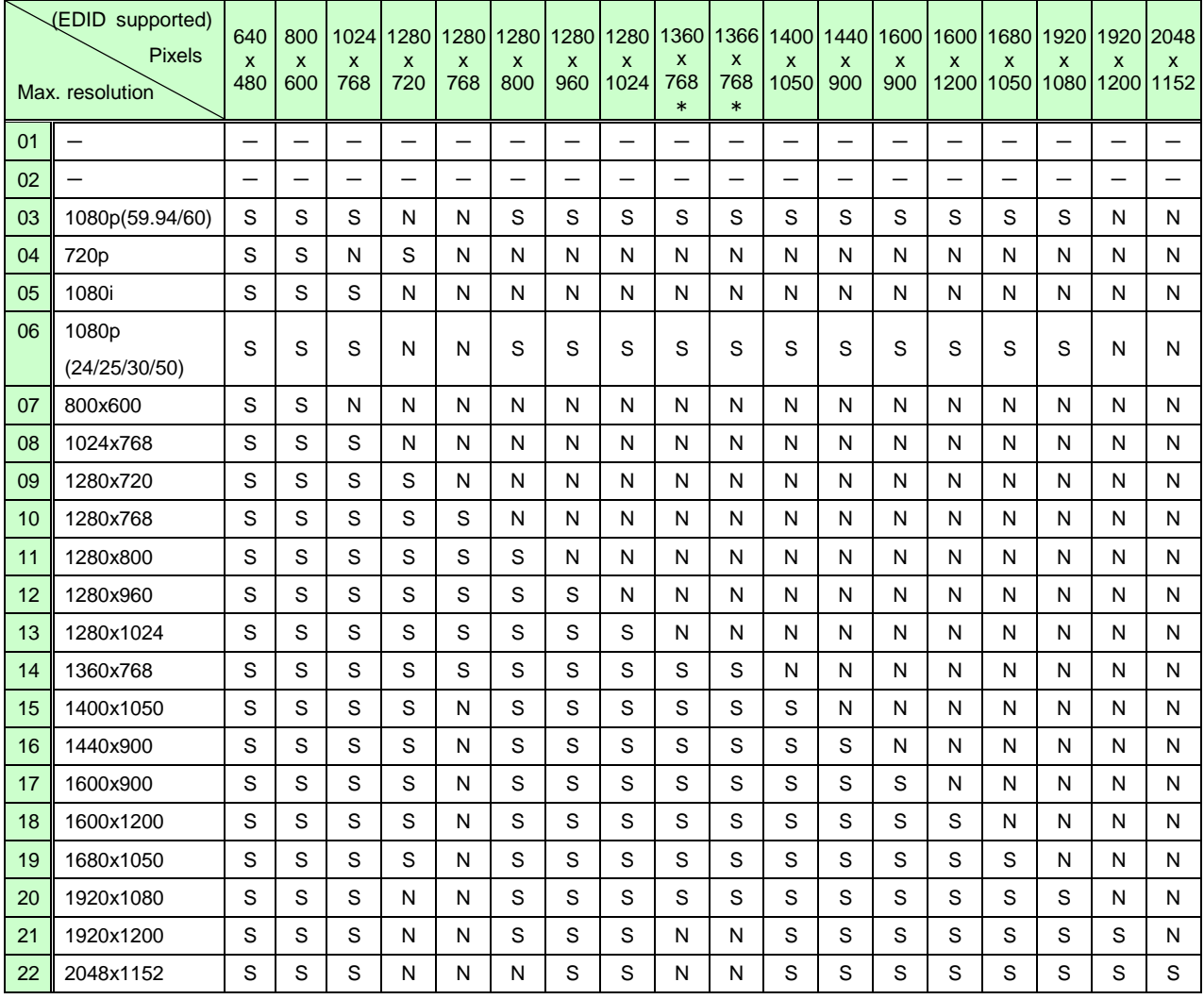

### **[Table 7.5] The maximum resolution and pixels (EDID supported)**

S: Supported, N: Not supported, -: Not used

\* The number of pixels for 1360×768 and 1366×768 can be set in "**7.2.17 [\[F42\] Selecting EDID](#page-31-0) for [WXGA](#page-31-0)**". The default value is 1360×768.

### <span id="page-23-0"></span>**7.2.3 [F12] Setting external EDID**

*Note:* Set this menu before setting the EDID resolution to "EXTERNAL (External EDID)".

You can set the HDMI output connector to be read if "EXTERNAL (External EDID)" will be selected for EDID resolution setting.

#### **Setting values**

01 to 10: OUT1 to OUT10 [Default: OUT1]

## <span id="page-23-1"></span>**7.2.4 [F14] Setting copy EDID**

*Note:* Set this menu before setting the EDID resolution to "Copy EDID".

You can set which copied data will be read.

#### **Setting values**

01 to 03: Copied data 1 to 3 [Default: Copy data 1]

### <span id="page-24-0"></span>**7.2.5 [F16] Setting No-signal input monitoring time of Video signals**

If you change EDID of the VAC or turn on/off the VAC, the source devices may not output video signals. In this menu, you can set the monitoring time.

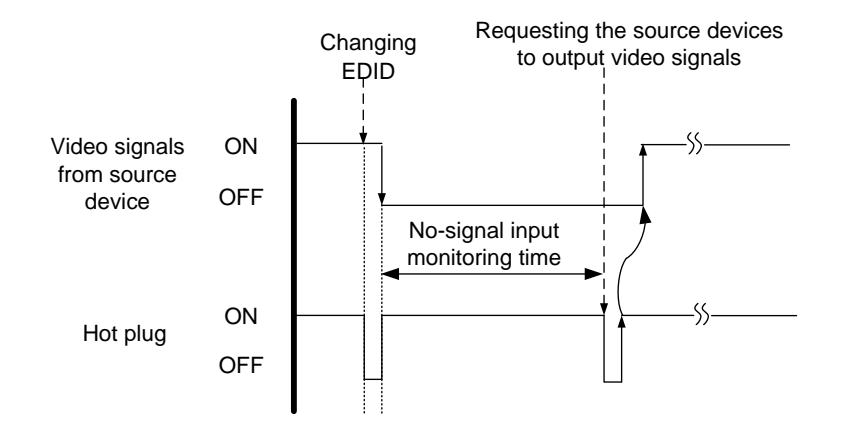

**[Fig. 7.3] No-signal input monitoring time**

#### **Setting values**

```
oFF: OFF
02 to 15: 2 to15 seconds [Default: 10 seconds]
```
- If you use the power saving or Dual monitor function of the PC (Source device), set this menu to "OFF". When a PC is requested to output video signals, the PC may cancel those functions.
- If you set the time that is shorter than the output timing, the source device repeats reprocessing of output video signals. In this case, change the time to longer.

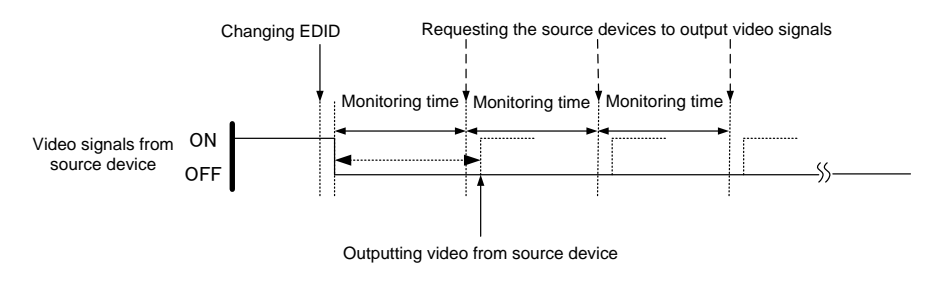

**[Fig. 7.4] Repeating output signal setting**

### <span id="page-25-0"></span>**7.2.6 [F20] Setting Deep Color**

You can set the Deep Color (color depth) that is output from the source device.

#### **Setting values**

- 08: 24bit/pixel (8bit/component) [Default]
- 10: 30bit/pixel (10bit/component)
- 12: 36bit/pixel (12bit/component)

#### *Notes:*

- If you select "30bit/pixel (10bit/component)" or "36bit/pixel (12bit/component)", the transmission clock will be faster resulting in noise on video when a poor-quality cable or long cable is connected. In this case, change the setting to "24bit/pixel (8bit/component)".
- <span id="page-25-1"></span>● This is enabled only if one of 03 to 22 is selected for the EDID resolution.

### **7.2.7 [F22] Setting PCM Audio**

You can set the maximum sampling frequency of PCM Audio that is output from the source device.

#### **Setting values**

32: 32 kHz 44: 44.1 kHz 48: 48 kHz [Default] 88: 88.2 kHz 96: 96 kHz 192: 192 kHz

#### *Notes:*

- Some LCD monitors do not support some audio formats. Select the audio format and sampling frequency supported by your devices.
- This is enabled only if one of 03 to 22 is selected for the resolution setting of EDID.

### <span id="page-25-2"></span>**7.2.8 [F24] Setting AC-3 Dolby Digital Audio**

You can set the maximum sampling frequency of AC-3 Dolby Digital Audio that is output from the source device.

#### **Setting values**

```
32: 32 kHz
44: 44.1 kHz
48: 48 kHz
oFF: OFF [Default]
```
- Some LCD monitors do not support some audio formats. Select the audio format and sampling frequency supported by your device.
- This is enabled only if one of 03 to 22 is selected for the resolution setting of EDID.

### <span id="page-26-0"></span>**7.2.9 [F26] Setting AAC Audio**

You can set the maximum sampling frequency of AAC Audio that is output from the source device.

#### **Setting values**

32: 32 kHz 44: 44.1 kHz 48: 48 kHz 88: 88.2 kHz 96: 96 kHz oFF: OFF [Default]

#### *Notes:*

- Some LCD monitors do not support some audio formats. Select the audio format and sampling frequency supported by your device.
- This is enabled only if one of 03 to 22 is selected for resolution setting of EDID.

# <span id="page-26-1"></span>**7.2.10 [F28] Setting Dolby Digital Plus Audio**

You can set the maximum sampling frequency of Dolby Digital Plus Audio that is output from the source device.

#### **Setting values**

32: 32 kHz 44: 44.1 kHz 48: 48 kHz oFF: OFF [Default]

- Some LCD monitors do not support some audio formats. Select the audio format and sampling frequency supported by your device.
- This is enabled only if one of 03 to 22 is selected for resolution setting of EDID.

### <span id="page-27-0"></span>**7.2.11 [F30] Setting DTS Audio**

You can set the maximum sampling frequency of DTS Audio that is output from the source device.

#### **Setting values**

32: 32 kHz 44: 44.1 kHz 48: 48 kHz 96: 96 kHz oFF: OFF [Default]

#### *Notes:*

- Some LCD monitors do not support some audio formats. Select the audio format and sampling frequency supported by your device.
- <span id="page-27-1"></span>● This is enabled only if one of 03 to 22 is selected for resolution setting of EDID.

### **7.2.12 [F32] Setting DTS-HD Audio**

You can set the maximum sampling frequency of DTS-HD Audio that is output from the source device.

#### **Setting values**

44: 44.1 kHz 48: 48 kHz 88: 88.2 kHz 96: 96 kHz 176: 176.4 kHz 192: 192 kHz oFF: OFF [Default]

- Some LCD monitors do not support some audio formats. Select the audio format and sampling frequency supported by your device.
- This is enabled only if one of 03 to 22 is selected for resolution setting of EDID.

### <span id="page-28-0"></span>**7.2.13 [F34] Setting Dolby TrueHD Audio**

You can set the maximum sampling frequency of Dolby TrueHD Audio that is output from the source device.

#### **Setting values**

44: 44.1 kHz 48: 48 kHz 88: 88.2 kHz 96: 96 kHz 176: 176.4 kHz 192: 192 kHz oFF: OFF [Default]

- Some LCD monitors do not support some audio formats. Select the audio format and sampling frequency supported by your device.
- This is enabled only if one of 03 to 22 is selected for resolution setting of EDID.

## <span id="page-29-0"></span>**7.2.14 [F36] Setting Audio channel**

You can set the number of channels for the multiple channel audio that is output from the source device.

#### **Setting values**

02:2 channels [Default] 03:3 channels (2.1channels) 06:6 channels (5.1channels) 08:8 channels (7.1channels)

■ The number of channels and speaker configuration

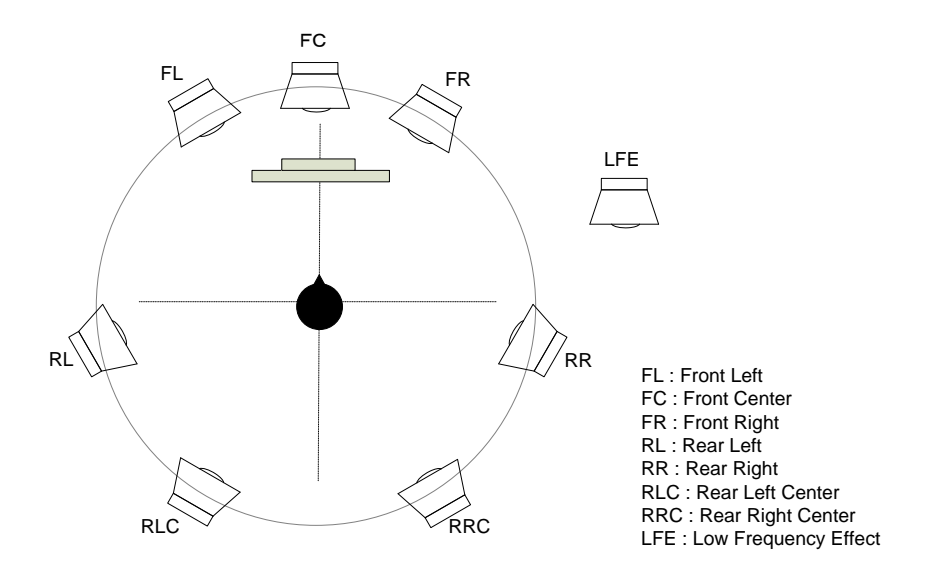

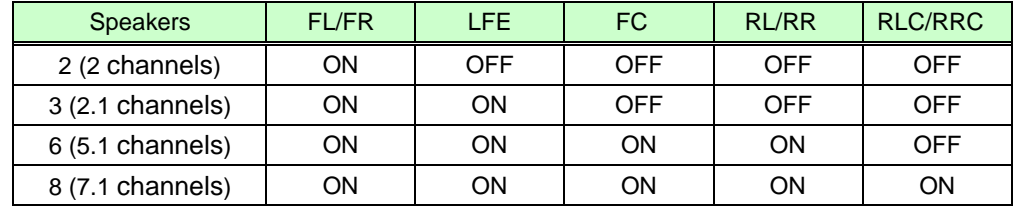

#### **[Fig. 7.5] The number of channels and speaker configuration**

*Note:* This is enabled only if one of 03 to 22 is selected for resolution setting of EDID.

## <span id="page-30-0"></span>**7.2.15 [F38] Copying CEC physical address copy of EDID**

#### CEC: Pass through between IN and OUT6

The CEC physical address of the sink device that is connected to OUT6 into the EDID of IN can be copied.

If the CEC physical address of the connected sink device and the VAC's address are not the same, the CEC functions, such as input switching in the sink device at start-up, may not work correctly. The problem can be solved by using the CEC physical address that is copied into the VAC.

#### **Setting values**

on: Copy physical address oFF: Not copy physical address [Default]

#### *Notes:*

- This is enabled if CEC-supported source and sink devices are connected and one of 03 to 22 is selected for resolution setting of EDID.
- CEC system link functions supported by other companies are not quaranteed to work correctly by this setting. Check the actual configuration.

### <span id="page-30-1"></span>**7.2.16 [F40] Setting input equalizer**

If it is set to "00" (AUTO), automatic equalization is normally performed depending on the amount of input signal attenuation. However, it may not be performed automatically in some PCs. In these cases, set the amount of equalization manually according to the cable length.

#### **Setting values**

00: AUTO [Default] 01 to 25: Low to high

- If you use a 5 m/16.4 feet or longer cable for input, we recommend that you check the configuration with actual devices in advance, because it largely depends on the output signal quality of the source device.
- Set the equalizer value before using the VAC, since images sometimes are interrupted when the setting is changed.

# <span id="page-31-0"></span>**7.2.17 [F42] Selecting EDID for WXGA**

You can set the number of WXGA pixels based on the resolution setting of EDID.

#### **Setting values**

on: 1366×768 oFF: 1360×768 [Default]

<span id="page-31-1"></span>*Note:* This is enabled only if one of 03 to 22 is selected for resolution setting of EDID.

### **7.2.18 [F60 to F69] Setting output equalizer**

#### **Menu numbers**

[7.2.18](#page-31-1) [F60 to F69: OUT1 to OUT10

#### **Setting values**

0.0: OFF (No equalization) [Default] 1.5: LOW 3.5: MIDDLE 6.0: HIGH

#### *Notes:*

- If you use a 5 m/16.4 feet or longer cable for output, we recommend that you check the configuration with actual devices in advance, because it largely depends on jitter characteristic of the sink device.
- Set the equalizer value before using the VAC, since the images sometimes are interrupted when the setting is changed.

## <span id="page-31-2"></span>**7.2.19 [F70 to F79] Setting audio output**

You can set whether the audio is turned ON or OFF for each of the HDMI output connectors.

#### **Menu numbers**

[7.2.19](#page-31-2) [F70 to F79: OUT1 to OUT10

#### **Setting values**

on: ON [Default] oFF: OFF

# <span id="page-32-1"></span><span id="page-32-0"></span>**7.2.21 [F91] Displaying hardware version**

# <span id="page-32-3"></span><span id="page-32-2"></span>**7.2.22 [F99] Setting maintenance/status display menu**

#### **Setting values**

oFF: Not display [Default] on: Display (at the next start-up: OFF) ALL: Always display (at the next start-up: ON)

# <span id="page-33-0"></span>**7.3 Checking operation (Maintenance menu)**

You can set necessary items for operation verification.

<span id="page-33-1"></span>This menu is enabled and displayed by setting [\[F99\]](#page-32-3) to "on" or "ALL".

# **7.3.1 [C01] Setting HDCP input**

Some source devices check whether the connected device supports HDCP and then those source devices decide whether they encrypt HDCP signals or not.

Since the VAC is HDCP compliant, if it is connected to a display device that does not support HDCP, video may not be displayed. In these cases, the problem can be solved by setting this menu to "oFF".

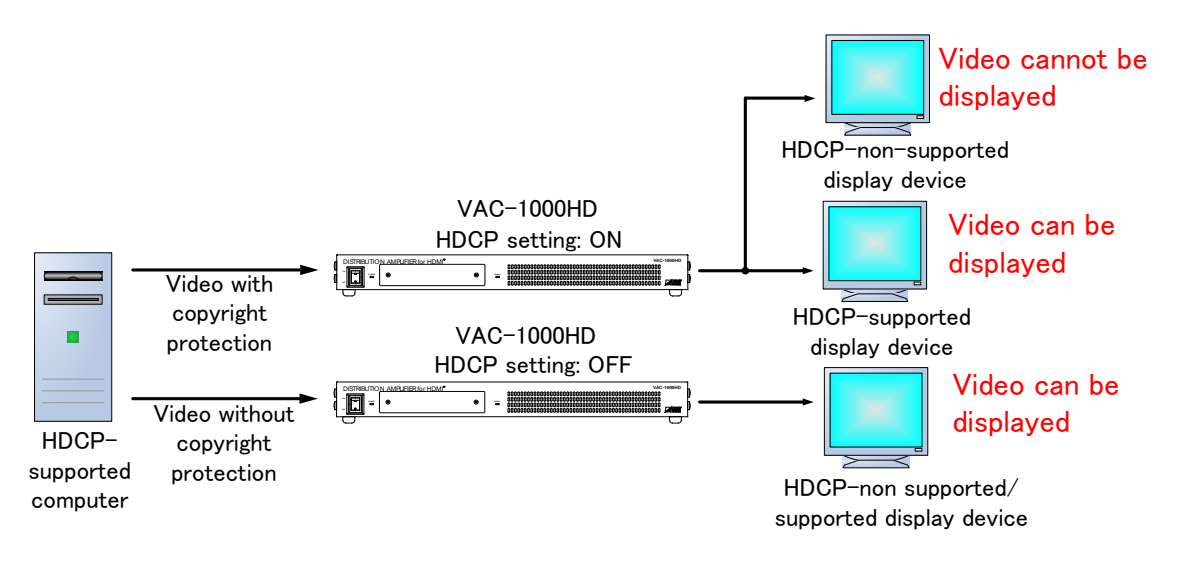

**[Fig. 7.6] HDCP-supported and HDCP-non-supported display devices**

#### **Setting values**

on: Enable HDCP encryption [Default] oFF: Disable HDCP encryption

*Note:* In order to display video whose copyright is protected, set this menu to "on".

<span id="page-34-0"></span>7.3.2 [C10] Setting how long video output requests of sink device are ignored You can set how long signals for requesting video output that are sent from the sink device are ignored If those signals are repeatedly sent from the sink device within a short cycle, the VAC tries to set the video output every time. Video can be output correctly by setting this menu.

#### **Setting values**

oFF: No masking [Default] 02 to 15:2 to 15 [sec.]

*Note:* This setting applies to all outputs.

## <span id="page-34-1"></span>**7.3.3 [C20 to C29] Setting forced HDMI output mode**

In order to output signals, the VAC acquires EDID from the sink device to determine if the sink device is using HDMI or DVI signals. If the sink device cannot do it for any reason, problems will occur (for example, audio cannot be output). In such a case, use the forced HDMI mode to output signals.

#### **Menu numbers**

C20 to C29 :OUT1 to OUT10

#### **Setting values**

- oFF : Normal operation [Default]
- Err : Forced HDMI mode (Use this mode if an EDID acquisition error occurs).
- ALL : Always HDMI mode
- *Note:* If you use the Forced mode ("Err"), set the EDID resolution to the appropriate EDID other than EXTRNAL EDID ("01"). Otherwise, the source device cannot acquire the EDID and the device may not output correct video or audio.

### <span id="page-35-1"></span><span id="page-35-0"></span>**7.3.4 [C30 to C39] Setting color conversion output manually**

#### You can set the color space that will be sent to the sink device

The sink device automatically selects the appropriate color space according to the color space of the input video. If the sink device cannot do it for any reason, you can select the color space manually.

#### **Menu number**

C30 to [C39:](#page-35-1) OUT1 to OUT10

#### **Setting values**

rgb: RGB output 422: YCbCr422 output 444: YCbCr444 output d: DVI output oFF: Automatic [Default]

# <span id="page-36-0"></span>**7.4 Displaying input/output statuses**

The status display menus can be operated if [\[F99\]](#page-32-3) is set to "on" (Display) or "ALL" (Always display). Press the "SET" key to exit the operation.

# <span id="page-36-1"></span>**7.4.1 [L01 to L13] Displaying input information**

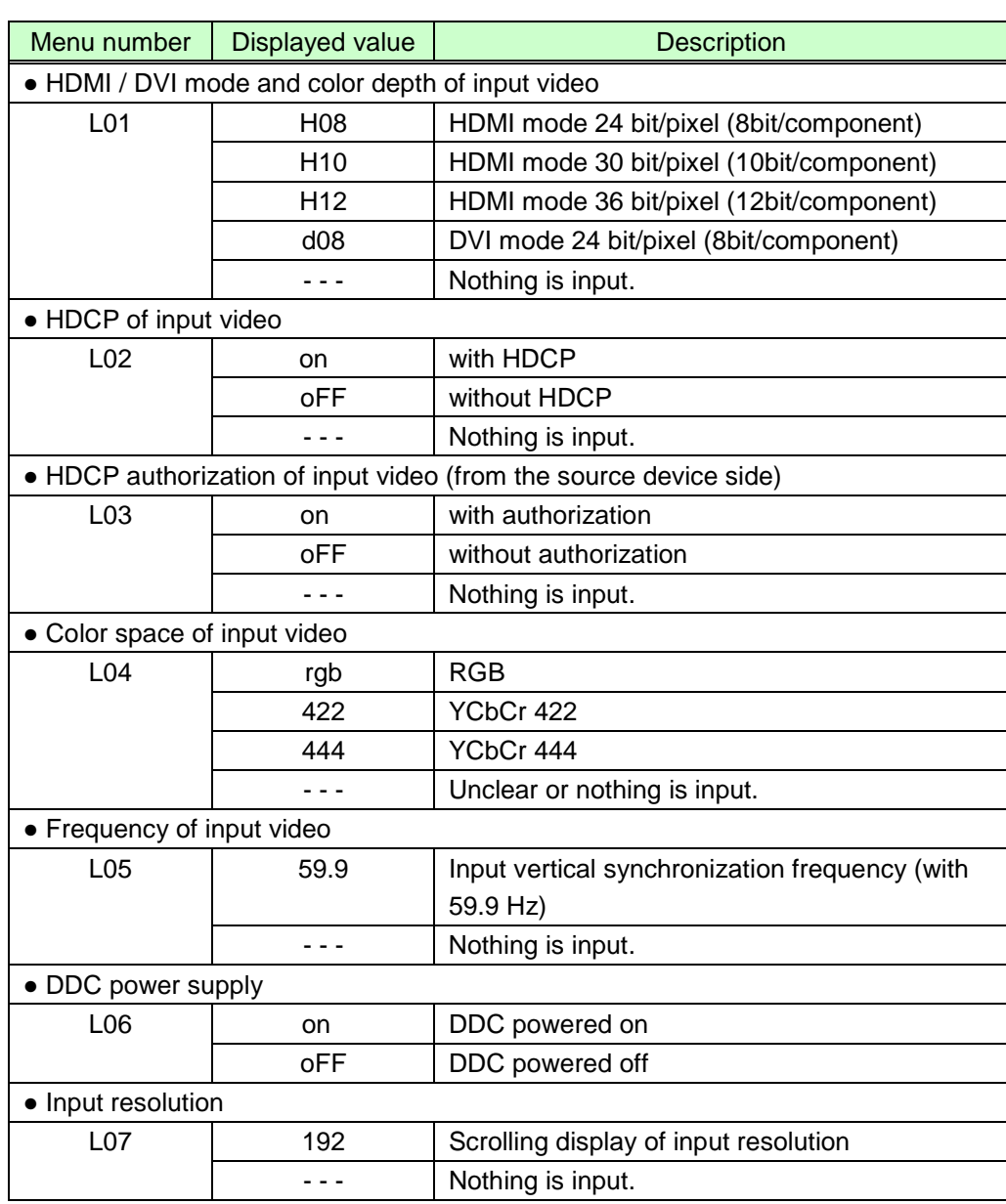

#### **[Table 7.6] Input information**

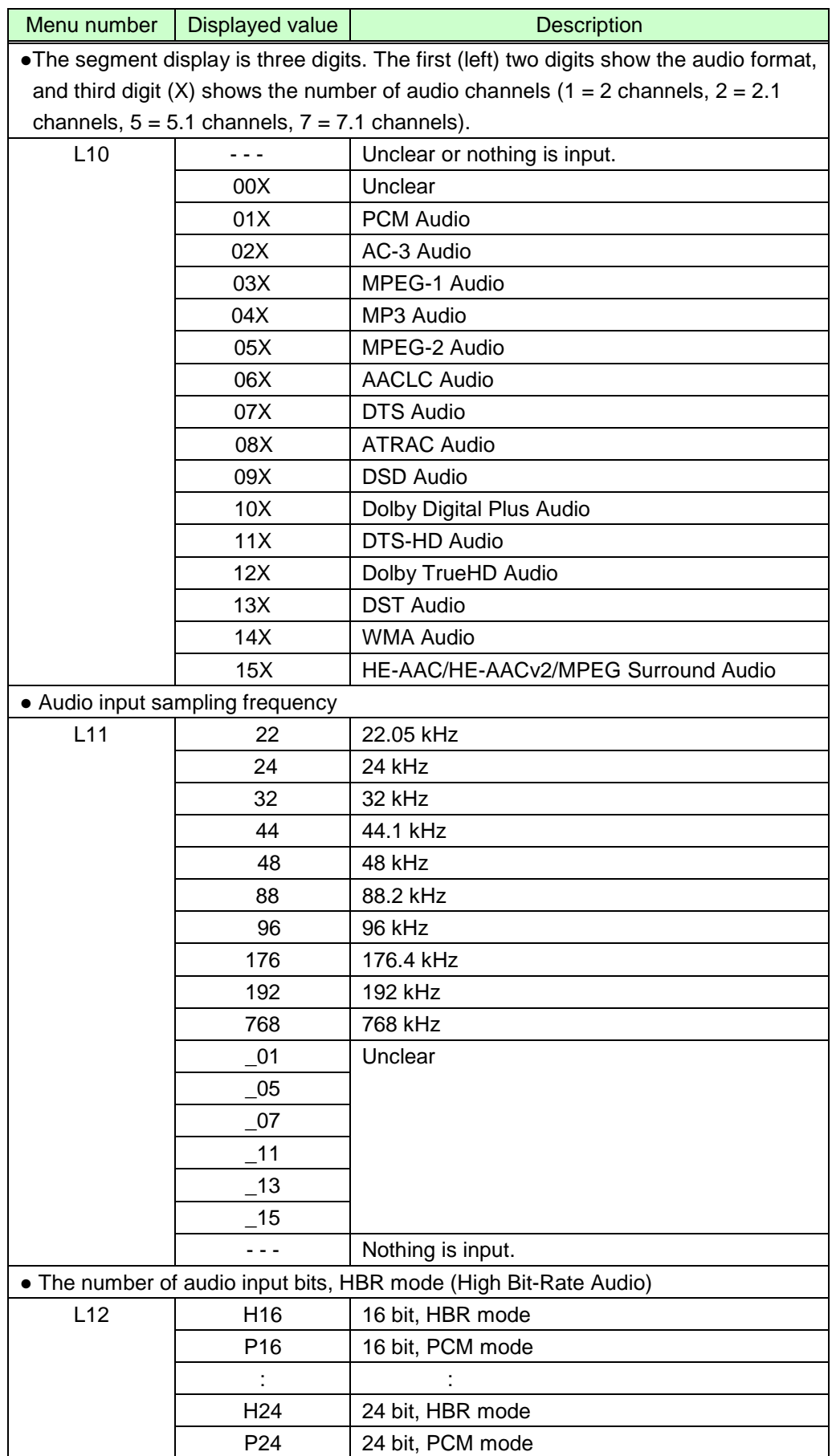

### **[Table 7.7] Input information**

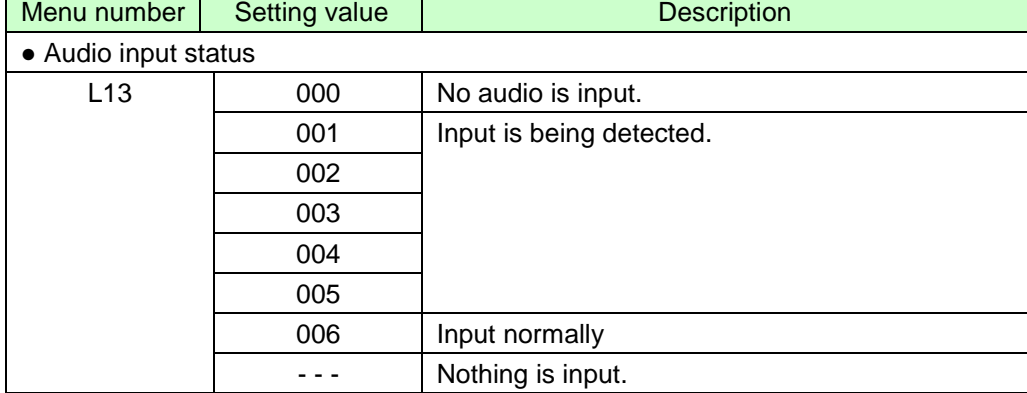

### **[Table 7.8] Information about input**

# <span id="page-39-0"></span>**7.4.2 [L30 to L99] Displaying output information**

### **[Table 7.9] Output information**

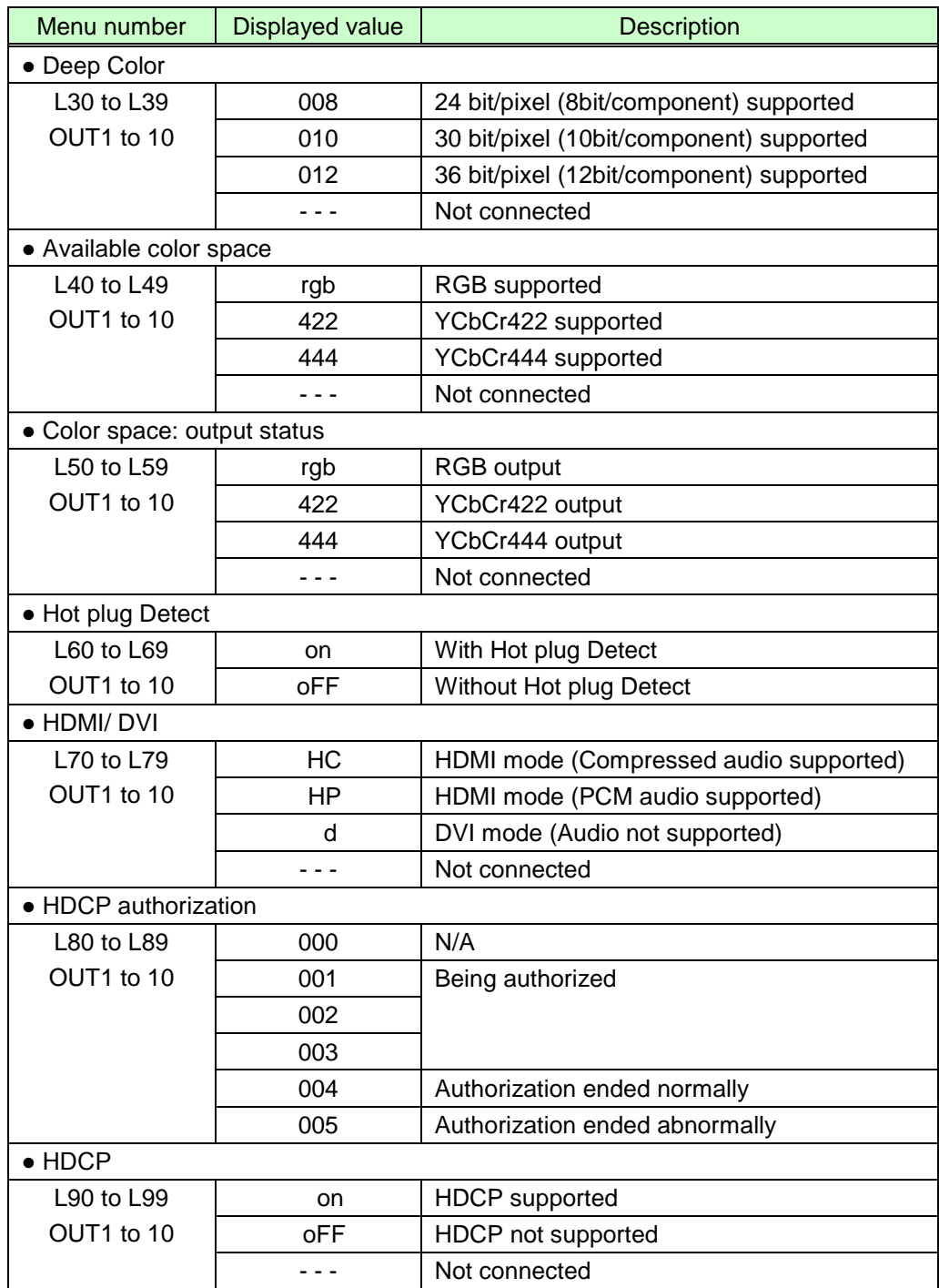

# <span id="page-40-0"></span>**Specifications**

# <span id="page-40-1"></span>**8.1 Pin assignments**

### <span id="page-40-2"></span>**8.1.1 HDMI Type A connector**

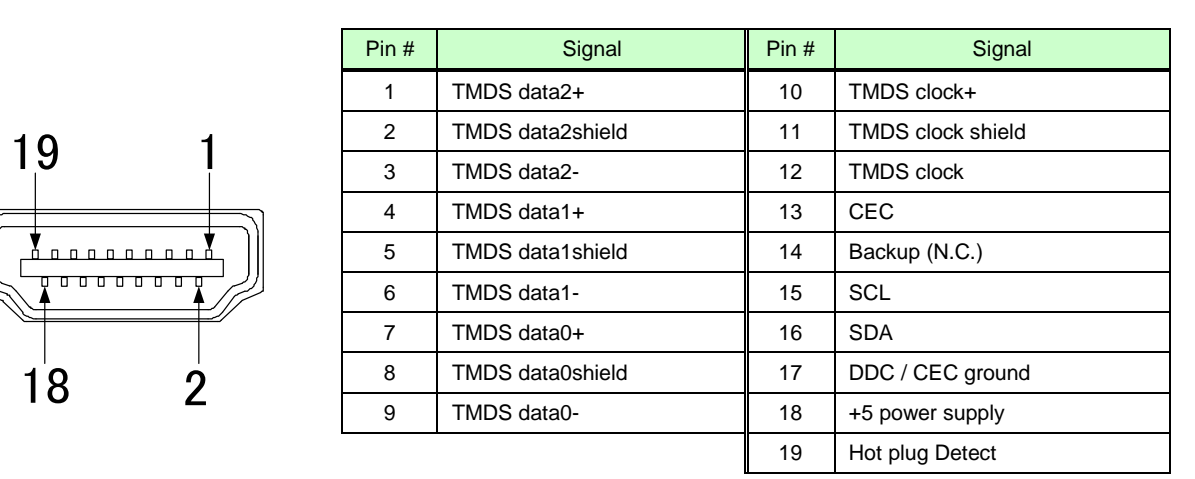

\*N.C.: No Connection

#### **[Fig. 8.1] HDMI Type A pin assignments**

÷.

# <span id="page-41-0"></span>**8.2 Product specification**

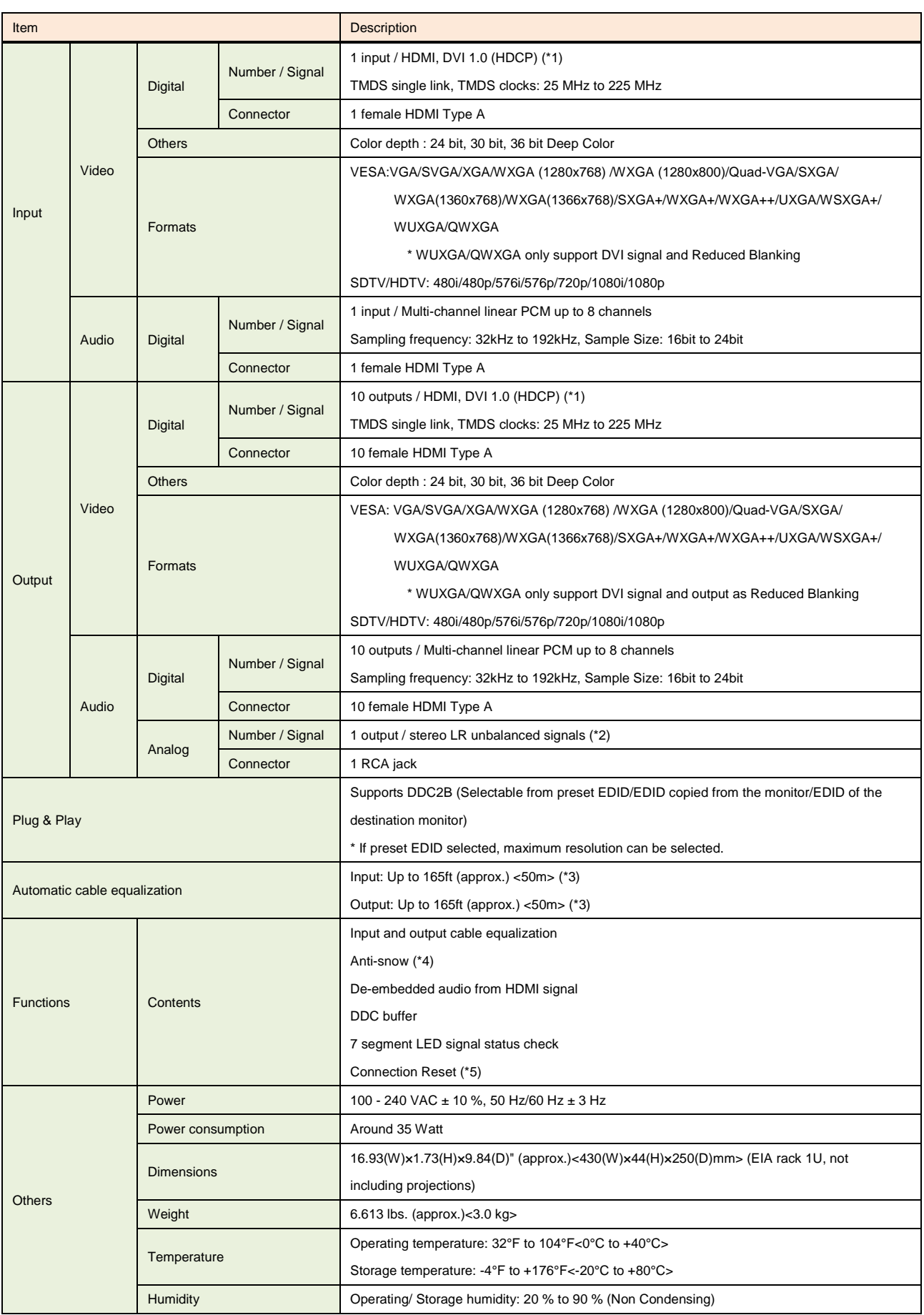

- \*1 xvYCC, Lip Sync, 3D, ARC, and HEC are not supported. CEC: Pass through between IN and OUT 6
- \*2 Analog audio output only supports 2-channel linear PCM.
- \*3 The transmission distance depends on connected devices. The distance above is the maximum transmission distance when a cable made by IDK (AWG24) is used and signals, 1080p 60 Hz 24 bit/pixel (8 bit/component), are input or output. If the connected device is not matched to the VAC or if other makers' cables are used, video signals can be unstable or video signals cannot be output, even though the transmission distance is within the information above.
- \*4 Anti-snow function automatically eliminates snowy noise that is a specific symptom of the signal having HDCP. This feature automatically eliminates the snow noise causing mainly at start-up of the device. If the noise occurs in the input signals or if the noise is caused by bad-quality signal transmission, this feature does not work.
- \*5 The connection reset feature automatically fixes problems that can normally be solved by removing and inserting connectors. Users do not have to remove and insert connectors in order to utilize this feature. This feature works only for the VAC's output. If other devices are connected between the VAC's output and display device, this feature may be invalid.

- Specifications are subject to change without notice.
- All nominal levels are at  $\pm 5\%$ .

# <span id="page-43-0"></span>**9 Troubleshooting**

In case this device does not work correctly, please check the following items first.

- Are this device and the connected devices turned on normally?
- Are cables connected correctly?
- Are there no loose connections?
- Are cables that are appropriate to this device being used?
- Are signal specifications of connected devices matched to each other?
- Are settings of the sink device correct?
- Are there any close objects that may cause noise?

If the problem still cannot be solved, check the items in the table below. Please refer to manuals of connected devices as well, since they may possibly cause the problem.

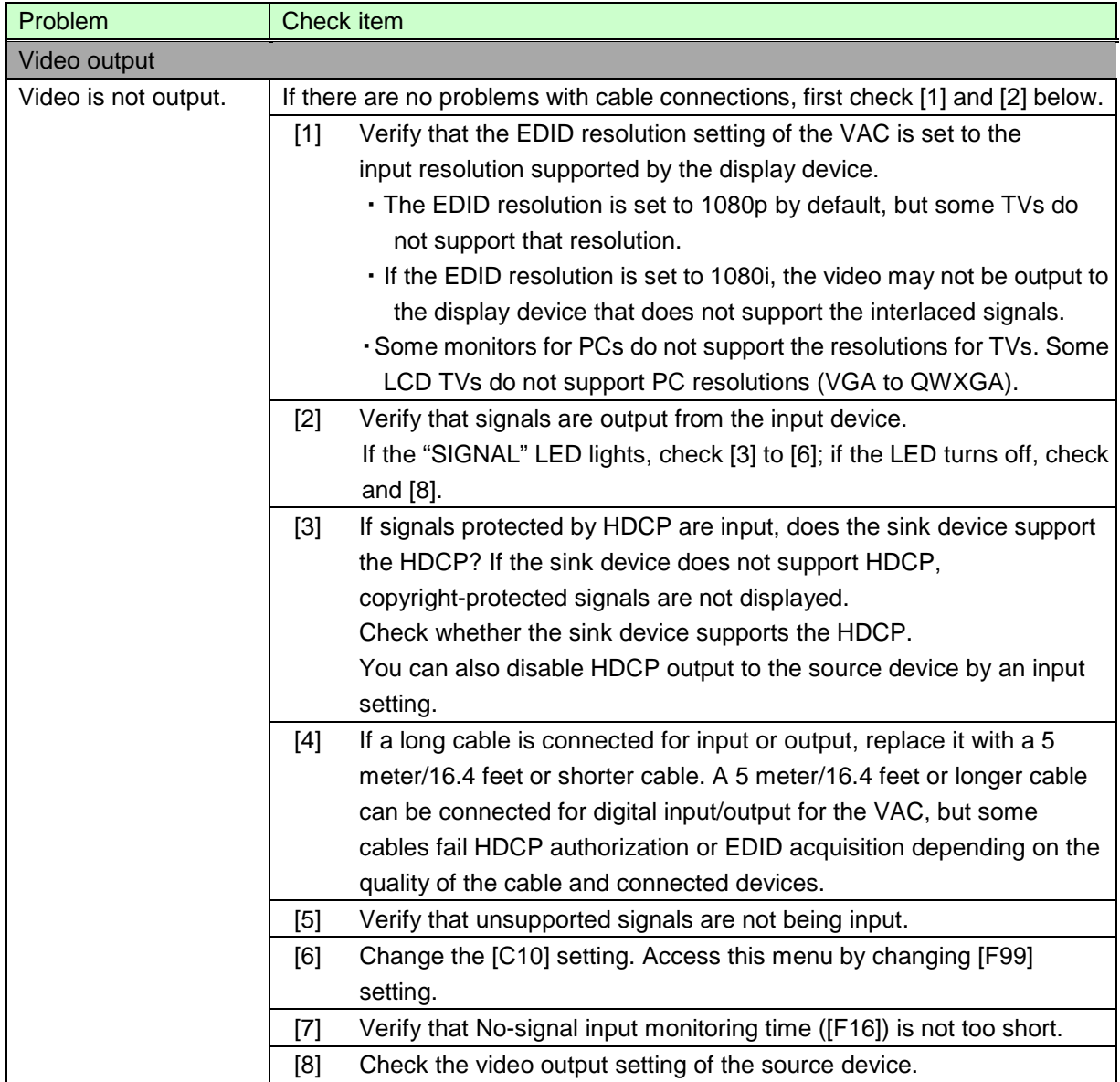

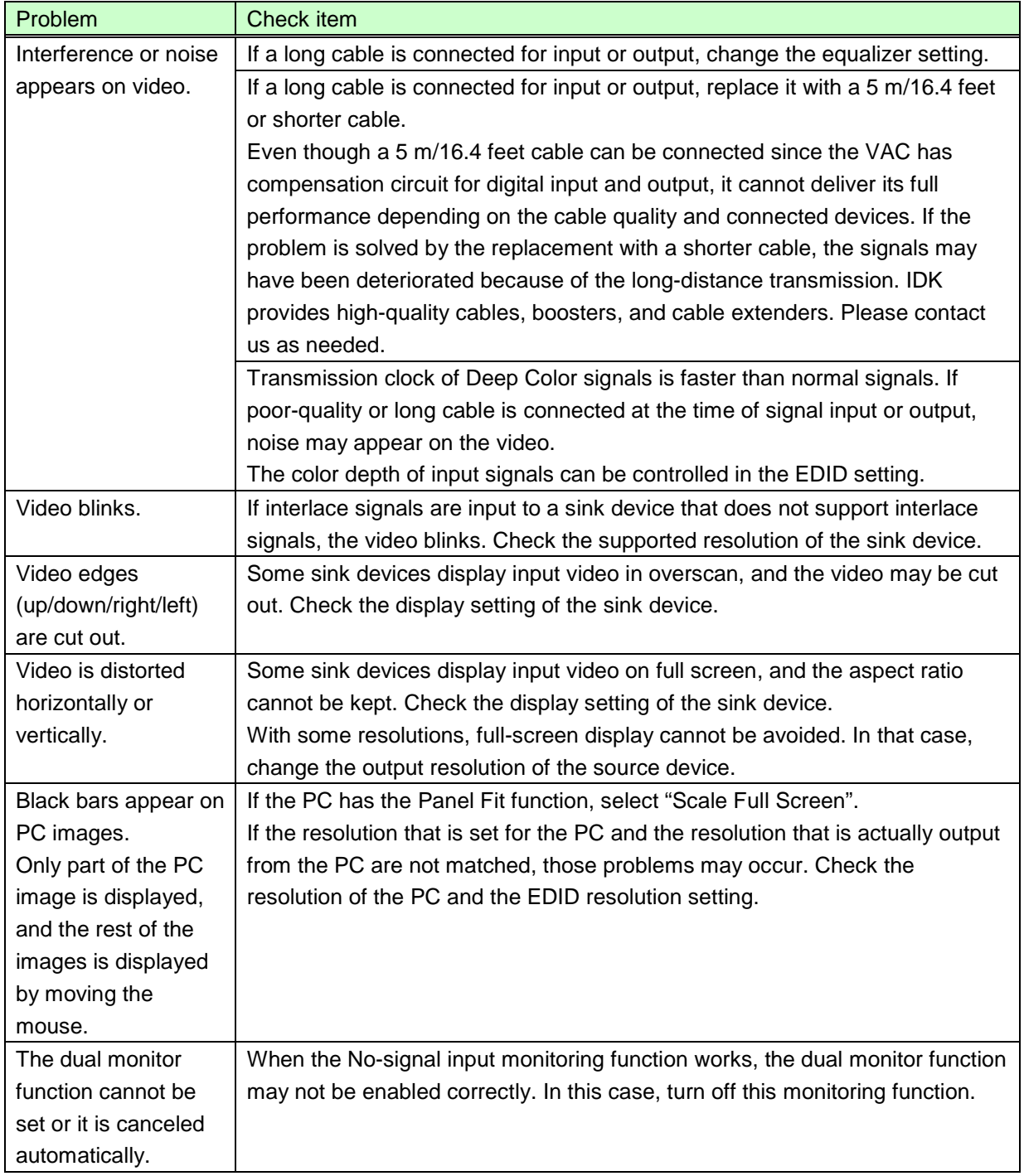

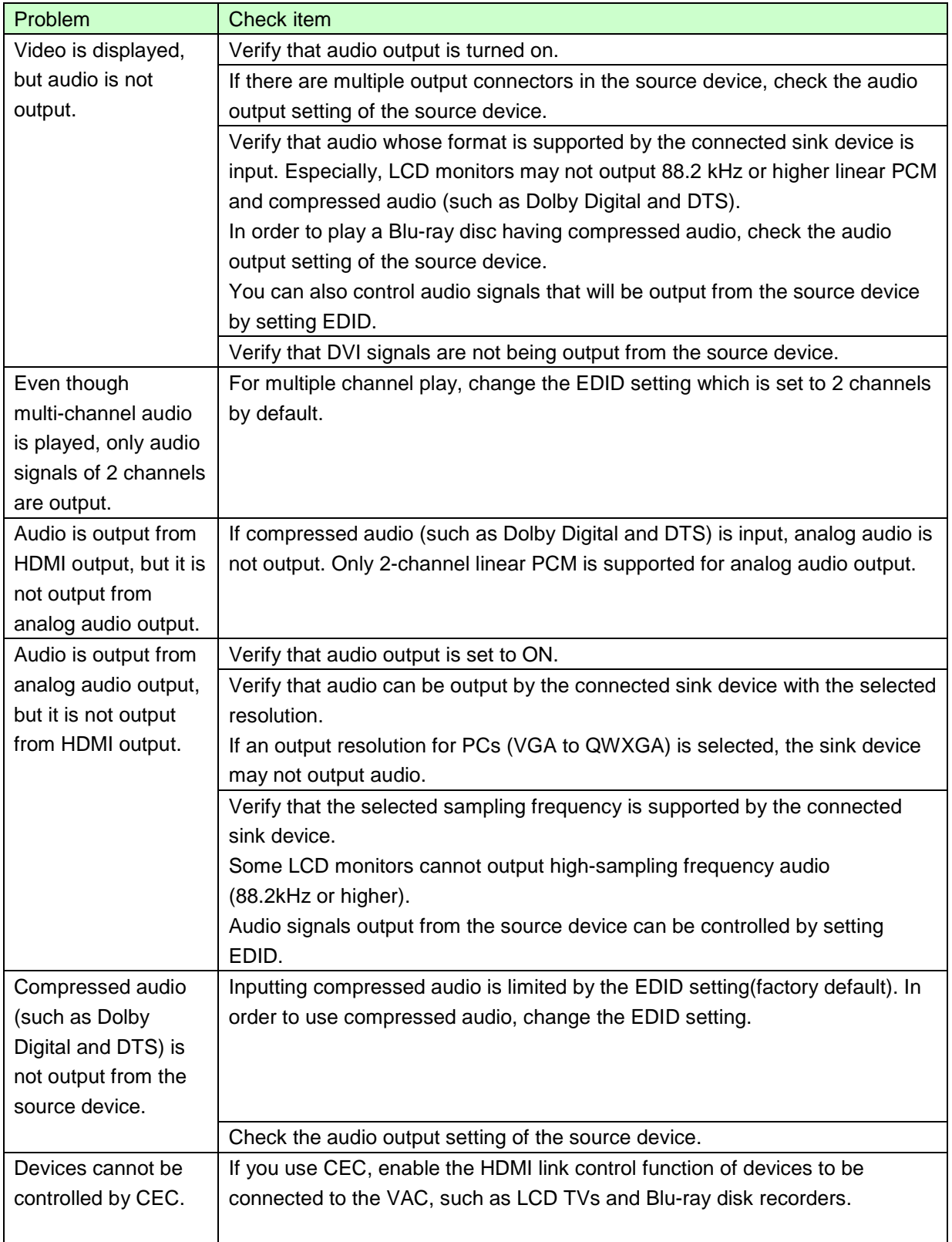

If additional assistance is required, please perform the following tests and then contact us.

- 1. The problem occurs in all connectors?
- 2. Connect the devices using genuine cables without connecting the VAC (no VAC-1000HD in the link between the source and display devices).

# <span id="page-47-0"></span>**10 Fuse**

The VAC is equipped with a glass tube-type fuse  $(5 \times 20 \text{ mm}/0.2 \times 0.79)$ , which prevents overcurrent from flowing into the VAC when a circuit or circuit part is broken.

If the VAC cannot be turned on, first check if the fuse placed in the AC inlet is blown or not. If it is blown, replace the blown fuse with the spare fuse by following the procedure below.

- 1. Turn off the VAC and unplug the power supply plug.
- 2. Remove the power connector from the AC inlet
- 3. Remove the fuse holder by pulling out the depressed portion of the connection area for power supply connector using a screw driver or the like.

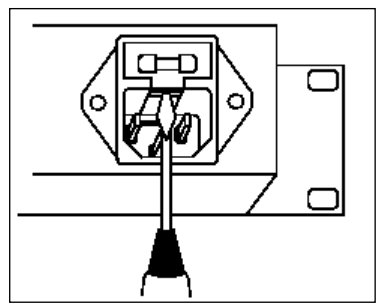

**[Figure 10.1] Fuse holder**

4. Replace the current fuse with the spare fuse.

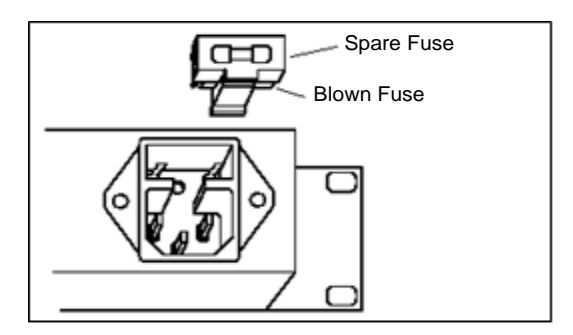

#### **[Figure 10.2] Replacing fuses**

- 5. Put the fuse holder back into the original position.
- *Note:* In case the fuse blows again even after the blown fuse is replaced, the product may have problems. Please Contact your dealer.

# User's Guide of VAC-1000HD

Ver.1.0.0

Issued on: July 2, 2015

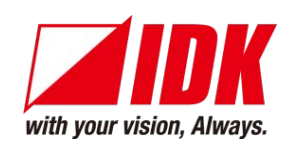

**Headquarters** IDK Corporation 7-9-1 Chuo, Yamato-shi, Kanagawa-pref. 242-0021 JAPAN TEL: +81-46-200-0764 FAX: +81-46-200-0765 **Email: [idk\\_eng@idk.co.jp](mailto:idk_eng@idk.co.jp) URL: <http://www.idk.co.jp/en/index.html>**

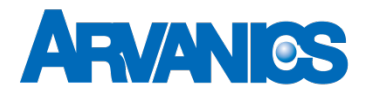

**Product information Support**

Arvanics Corporation 3-8-3-3F Yamato Higashi, Yamato-shi, Kanagawa-pref. 242-0021 JAPAN TEL: +81-46-259-6920 FAX: +81-46-259-6920 **Email: [info@arvanics.com](mailto:idk_eng@idk.co.jp) URL: [http://www.arvanics.com](http://www.idk.co.jp/en/index.html)**

*Information in this document is subject to change without notice. All rights reserved. All trademarks mentioned are the property of their respective owners.*